#### คู่มือการติดตั้งและใช้งานเบื้องต้น ้ ֖֧֡֓֓֓֓֟֓֓<u>֓</u>֖֖֖֖֖֖֖֖֖֧֧֖֧ׅ֖֧֧֖֧ׅ֖֧֧֧֖֚֚֚֚֚֚֚֚֚֚֚֓֟֓֟֓֝֓֝֓֜֝֓֜֝֬֝֬ ื ้ **่**

# **PS-9304SI PS-9308SI DVR**

## **1. Install Hard Drive**

## **1.1 Install Hard Drive**

*หมายเหตุ: 1.* สนับสนุนอาร์ดดิสก์ SATA หนึ่งตัว โปรดใช้อาร์ดดิสก์ที่ผู้ผลิตระบุว่าสำหรับ ใช้งานด้านความปลอดภัย.

2. โปรดถอดสายไฟเลี้ยงออกก่อนติดตั้งอุปกรณ์ ห้ามติดตั้งขณะมีไฟเลี้ยงจ่าย

 $\textbf{STEP1}$  ขั้นน็อตออก และ เปิดฝาครอบ ต่อสายไฟเลี้ยง และ สายข้อมูล โปรดวางฮาร์ดดิสก์ในตำแหน่งด้านล่างดังในรูปข้างล่าง

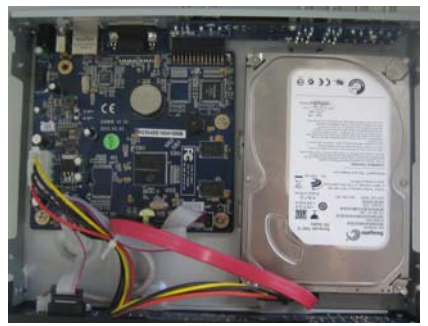

Fig 1.1 Connect HDD

**STEP2** ไขน็อตฮาร์ดดิสก์ดังรูปข้างล่าง

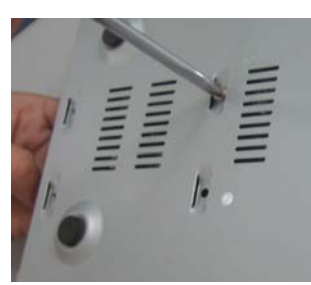

Fig 1.2 Screw HDD

*หมายเหตุ: 1. เพือความสะดวกในการต ่ ิดตงั้ โปรดติดตงสายไฟเล ั้ ี้ยง และ สายข้อมูลก่อน แลวจ้ ึงขนนั้ ็อต*

## **2. Connections**

 $2.1$  ด้านหลังเครื่อง 4-ch DVR

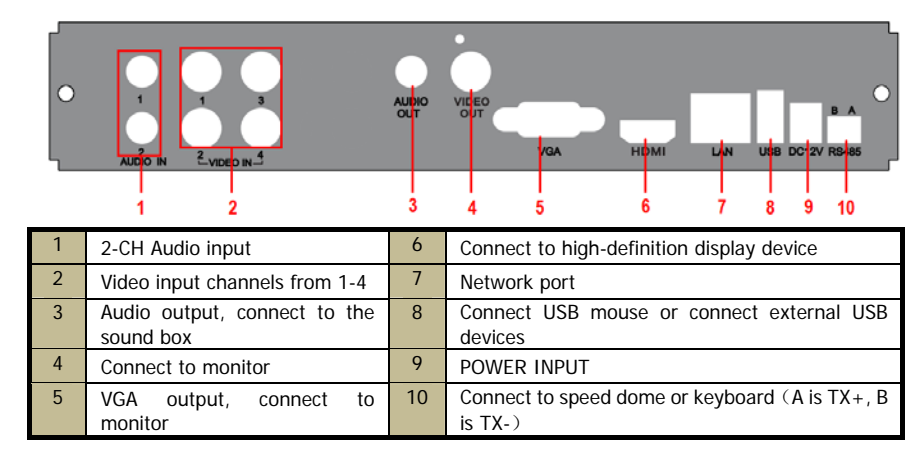

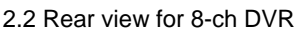

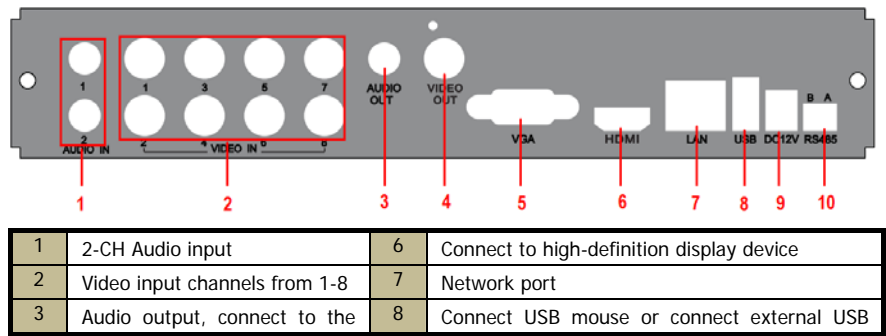

## ारुाा

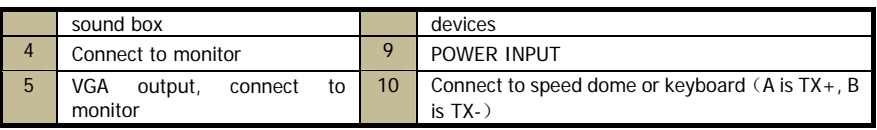

## **3. Power on**

**STEP1** ต่อสายสัญญาณอปกรณ์ไปยัง พอร์ต วีดีโอเข้า ที่แผงด้านหลัง

**STEP2** ต่อสายสัญญาณ วีดีโอแสดงผลออก ไปยังช่อง BNC หรือ พอร์ต VGA ที่แผงด้านหลัง

*หมายเหตุ: 1. เดิมทีสญญาณภาพหน ั าจอหล ้ กคั ือ VGA* 

*<sup>2</sup>***.**เครื่องซีรีย์**9300**นี้ สามารถแสดงเมน(ูหน้าจอหลกั)ได้เฉพาะช่อง **VGA/HDMI** หรือช่อง **BNC** ทีละอย่าง หากมีการแสดงภาพแตไม่ ่ ู แสดงเมนูโปรดดูว่ามีการไอคอนเมนูในช่องสัญญาณอื่นอยู่หรือไม่ หรือสามารถกดปุ่ม **ESC 10**วินาทีเพื่อเรียกหน้าจอ **login** กดปุ่ม **ESC** ค้างระยะหนงจะเป ึ่ ็นการสลบการแสดงผลหน ั ้าจอหลกั ระหว่าง **BNC** และ **VGA/HDMI** 

**STEP3** ต่อเมาส์ และ แหล่งจ่ายไฟ แล้ว เปิดสวิทซ์ไฟเลี้ยง ที่ใกล้ กับ ช่องต่อไฟเลี้ยงบนแผงด้านหลัง

**STEP4** เครื่องจะโหลด และ ไฟแสดงสถานะไฟเลี้ยงจะเป็นสีน้ำเงิน

**STEP5** ก่อนเริ่มทำงาน หน้าต่าง Wizard จะแสดงขึ้นมา (โปรดดูรูปด้านล่าง) และ แสดงข้อมูลเกี่ยวกับ โซนเวลา และ การตั้งค่า เวลาต้องตงเปั้ ็น GMT+7:00เสมอ

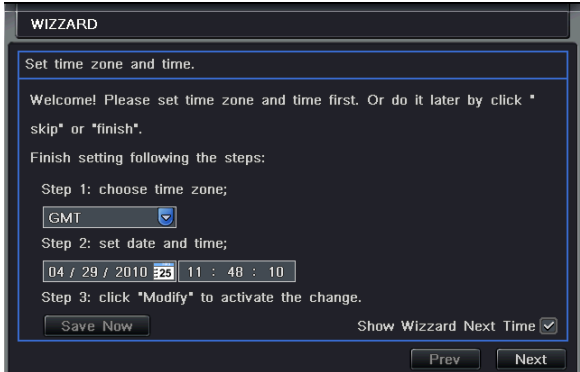

 $\overline{\textbf{STEP6}}$  คลิกปุ่ม Finish ที่หน้าต่าง Wizard เพื่อเข้าสู่ การ Login หากไม่ต้องการให้เครื่องแสดงหน้าจอตัวช่วยเหลือนี้อีกเมื่อเปิด เครื่องครั้งต่อไปให้เอาเครื่องหมายถก Show Wizard Next start up ออก

## **4. Basic setup**

## **4.1 Accessing the DVR menus**

4.1.1 Login

ึกดปุ่ม MENU ซึ่งจะเรียกหน้าต่าง LOGIN ขึ้นมา แล้วใส่ user name เป็น "admin" และpassword เป็น "123456"

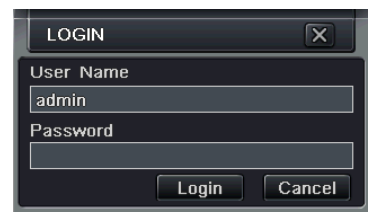

Fig 4.1 Login

#### 4.1.2 Main menu setup

 $\hat{\bf e}$ คลิก $\left[\begin{array}{c} \begin{array}{c} \begin{array}{c} \vdots \end{array} \end{array} \right]$  , หรือ กดปุ่ม ENTER ที่แผงด้านหน้า จะเข้าสู่เมนูหลัก Menu-System โปรดดู Fig 4.2

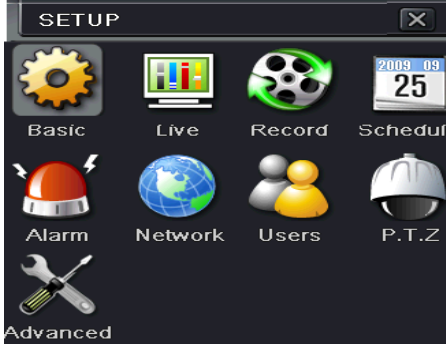

Fig 4-2 Main menu setup

Basic configuration: ผู้ใช้สามารถตั้งระบบวีดีโอ, ภาษาเมนู, เสียง, เวลา และ การตรวจสอบสิทธิ

Live configuration: ผู้ใช้สามารถปรับ การแสดง ชื่อ/เวลา, สีรูปภาพ และการซ่อนกล้อง

Record configuration: ผู้ใช้สามารถตั้งค่าคุณภาพการบันทึก, เฟรมเรท, ความละเอียด, และ การเขียนข้อมูลวนทับ

Schedule configuration: ฝ้ใช้สามารถตั้งตารางการทำงานสำหรับตัวจับเวลา, การตรวจสอบการเคลื่อนไหว, และ เซ็นเซอร์ สัญญาณแจ้งเตือน

Alarm configuration: ผู้ใช้สามารถตั้งค่าชนิดเซ็นเซอร์, ตัวกระตุ้นการแจ้งเตือน และ ตัวร้องแจ้งเตือน

Network configuration: ผ้ใช้สามารถเรียกฟังก์ชั่นเน็ตเวิร์คให้ทำงาน, และ ตั้งค่า IP address, DDNS, และ พารามิเตอร์การถ่าย โอนภาพวีดีโอ

User configuration: Administrator สามารถเพิ่ม, ลบ บรรดาผู้ใช้, และ เปลี่ยนสิทธิ

PTZ configuration: ฝ้ใช้สามารถตั้งค่าโปรโตคอล, baud rate, ค่า address, การตั้งตำแหน่งล่วงหน้า และ การขยับโดยอัตโนมัติ Advance configuration: ใช้รีบธเครื่อง , นำเข้า-ส่งออกโครงร่างการตั้งค่า

## **4.2 DVR recording modes**

้ ผ้ใช้จำเป็นต้องติดตั้ง และ ฟอร์แมท HDD, และตั้งพารามิเตอร์การบันทึกทั้งหมด ก่อนการบันทึก มีโหมดการบันทึก สี่ แบบ

#### 4.2.1 Manual Recording

้ผู้ใช้สามารถกดปุ่ม REC ที่แผงด้านหน้า หลังจาก ออกจาก การตั้งค่าระบบ กดปุ่มนี้ซ้ำเพื่อหยุดการบันทึก

หรือ กดป่ม REC ที่รีโมทคอนโทรล, แล้ว กดซ้ำเพื่อหยด

หรือ กดปุ่ม REC ที่แถบ ทูลบาร์ด้วยเมาส์, กดซ้ำเพื่อหยด

#### 4.2.2 Schedule Recording

เข้าไปที่เมนูหลัก —schedule configuration (โปรดดู Fig 4-3) ผู้ใช้สามารถตั้งเวลาการทำงานที่ต่างกันในแต่ละวันภายในแต่ละ สัปดาห์ หากผู้ใช้ต้องการตารางการทำงานพิเศษสำหรับวันใดวันหนึ่ง ให้ใช้พึงก์ชั่น Holiday

้ คอลัมน์คือ วันเจ็ดวัน ภายในหนึ่งสัปดาห์ จากวันจันทร์ ถึง วันเสาร์, แถว คือ เวลา 24 ชั่วโมงภายในหนึ่งวัน คลิกที่กริดเพื่อตั้งค่าต่างๆ สีนําเง้ ินคือ บริเวณที่เลือก สีเทา คือ บริเวณที่ไม่ได้เลือก

กดป่มุ เพื่อเพิ่มในตาราง คลิก เพื่อลบออกจากตาราง

้ คุณสามารถดับเบิ้ลคลิกเพื่อเรียกการกำหนดในตารางอย่างละเอียดดังนี้

| <b>SCHEDULE</b>            | $\overline{\mathsf{x}}$           |
|----------------------------|-----------------------------------|
| <b>Week Days</b><br>Sunday | Apply Settings To Sunday<br>Copy. |
| Start Time                 | End Time                          |
| $\boxed{00:00}$            | 23:59                             |
| 02:01                      | 23:59                             |
| <b>Delete</b><br>Add       | Exit<br>OK                        |

**ข้อควรร้:** คณสามารถคัดลอกการตั้งค่าจากกล้องหนึ่งไปยังกล้องอื่นได้โดยเมน Apply Setting to All และกดป่ม Copy

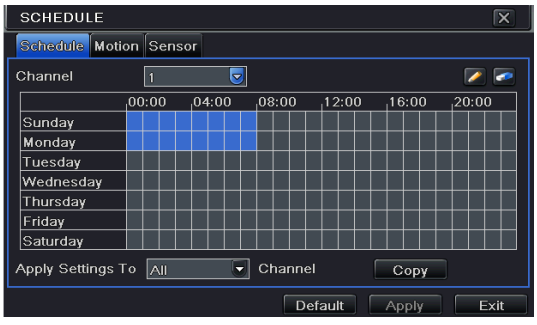

Fig 4-3 Schedule record setup

#### 4.2.3 Motion Detection Recording

ึ การบันทึกความเคลื่อนไหว : เมื่อมีการตรวจพบเหตการณ์ความเคลื่อนไหว, กล้องนั้นบันทึก ภาพเต็มหน้าจอ ส่งอีเมลล์ รีเลย์ทำงาน และ มีเสียงแจ้งเตือน

เข้าสู่ หน้าเมนูหลัก ไปที่ menu-motion configuration (โปรดดู 4-4), ตั้งให้การตรวจจับทำงานเป็นอันดับแรก;

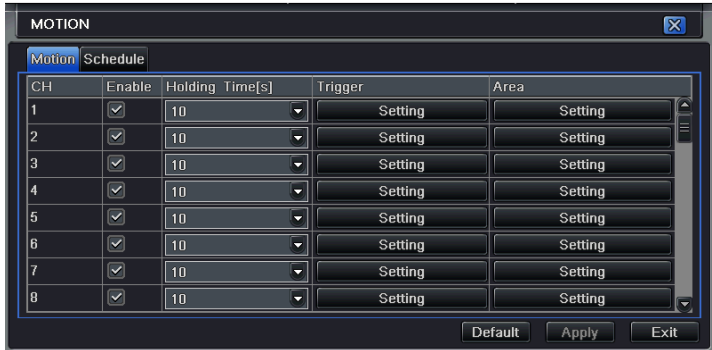

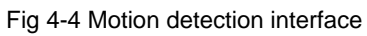

้ตั้งพื้นที่การตรวจจับบความเคลื่อนไหว (โปรดดู Fig 4-5) และ ตั้ง ค่า Sensitivity และ พื้นที่การตรวจจับ

ี่ ปุ่ม**Ωใ**ช้เลือกบริเวณทั้งหมด คลิก **พึ**้ เพื่อล้างพื้นที่ๆเลือก ปุ่ม**L** เพื่อทดสอบการทำงานเมื่อทุกอย่างเป็นไปตามต้องการคลิก <mark>เ⊞</mark> เพื่อ บันทึกการตั้งค่าและคลิกปุ่ม $\overline{\mathsf{x}}$  เพื่อออกจากหน้าต่างนี้

| CH <sub>21</sub>    |      |             |  |      |   |   |                              | 医脑炎 |  |
|---------------------|------|-------------|--|------|---|---|------------------------------|-----|--|
|                     |      |             |  |      |   |   |                              |     |  |
|                     |      |             |  |      |   |   |                              |     |  |
|                     |      |             |  |      |   |   |                              |     |  |
|                     |      |             |  |      |   |   |                              |     |  |
|                     |      |             |  |      |   |   |                              |     |  |
|                     |      |             |  |      |   |   |                              |     |  |
|                     |      |             |  |      |   |   |                              |     |  |
|                     |      |             |  |      |   |   |                              |     |  |
|                     |      |             |  |      |   |   |                              |     |  |
|                     |      |             |  |      |   |   |                              |     |  |
|                     |      |             |  |      |   |   |                              |     |  |
|                     |      |             |  |      |   |   |                              |     |  |
|                     |      |             |  |      |   |   |                              |     |  |
|                     |      |             |  |      |   |   |                              |     |  |
|                     |      |             |  |      |   |   |                              |     |  |
| 03/21/2012:13.55:20 |      |             |  |      |   |   |                              |     |  |
|                     |      |             |  |      |   |   |                              |     |  |
|                     |      | Sensitivity |  | $-6$ | с | н | $\overline{\mathbf{x}}$<br>圓 |     |  |
|                     | Test |             |  |      |   |   |                              |     |  |
|                     |      |             |  |      |   |   |                              |     |  |

Fig 4-5 motion detection area setup

## 4.2.4 Alarm Recording

ี เข้าเมนูหลัก ไปที่ menu-Alarm configuration (โปรดดู Fig 4-6), ตั้งให้การตรวจจับทำงานก่อน, แล้ว ตั้งค่าชนิดอุปกรณ์

|                | <b>SENSOR</b>                        |                | $\overline{\mathsf{x}}$ |
|----------------|--------------------------------------|----------------|-------------------------|
|                | <b>Basic Alarm Handling Schedule</b> |                |                         |
|                | Enable                               | Type           | Name                    |
|                | ⊻                                    | <b>NO</b><br>۰ | SENSOR 1                |
| $\overline{2}$ | ☑                                    | <b>NO</b><br>۳ | <b>SENSOR 2</b>         |
| з              | ▽                                    | <b>NO</b><br>۰ | <b>SENSOR 3</b>         |
| $\overline{4}$ | ☑                                    | <b>NO</b><br>٠ | <b>SENSOR 4</b>         |
| All            |                                      |                |                         |
|                | ▽                                    | <b>NO</b>      |                         |
|                |                                      | Default        | Exit<br>Apply           |

Fig 4-6 sensor alarm record

ี เข้าไปที่ Trigger configuration, เลือก สัญญาณแจ้งเตือนออก และ กล้องที่จะบันทึก และ กล้อง PTZ ที่จะเชื่อมโยง; ตั้งการหน่วง ้ สัถเถเาณแจ้งเตือนออก และ การหน่วง บัตเซอร์ คลิก **OK** เพื่อเก็บการตั้งค่า

## **4.3 Playback**

้ เครื่องรุ่นนี้สนับสนุนการดูภาพย้อนหลัง, การค้นหาด้วยเวลา และ การค้นหาตามเหตุการณ์ เครื่องสามารถแสดงเต็มหน้าจอ หรือ แบบ ี่แบ่งสี่หน้าจอในการเล่นย้อนหลัง

## 4.3.1 Live playback

คลิกปุ่ม **ได้** เพื่อเล่นภาพย้อนหลัง โปรดดูรูป Figure4-7 ผู้ใช้สามารถเรียกการใช้งานอย่างต่อเนื่องโดยคลิกปุ่มบนหน้าจอ

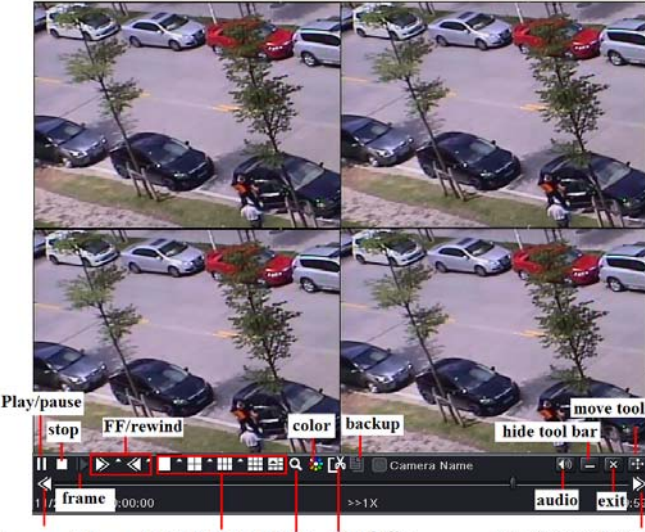

last segment of record screen mode E-zoom record clip next segment of record Fig 4-7 live playback

## 4.3.2 Time search

ี่ เข้าไปที่ Search configuration, เลือก Time search หากมีการบันทึกในวันที่ใดๆ วันที่นั้นๆจะมีแถบสีม่วง เลือกวันที่ แล้วกดปุ่ม ้ค้นหา คลิกที่ตารางเวลาเพื่อตั้งเวลาเริ่มต้นการเล่นภาพ หรือ ใส่เวลาที่ถูกบันทึกเอง เวลาที่ถูกเลือกจะเป็นสีน้ำเงินในตาราง จากนั้น

## คลิกป่มุ Search

คลิกเส้นเหลืองเพื่อเลือกเวลาที่ต้องการและคลิกปุ่ม**I โ**เครื่องจะเริ่มเล่นจากตำแหน่งเวลาที่ผู้ใช้ตั้งคลิกที่ปุ่มที่เกี่ยวข้อง บนหน้าจอเพื่อ ้ เล่นไปข้างหน้า/ย้อนหลัง อย่างเร็ว หยุดค้างภาพ หยุดการเล่นย้อนหลังเปลี่ยน โหมดการแสดงผล และ ค้นหาใหม่อีกครั้ง

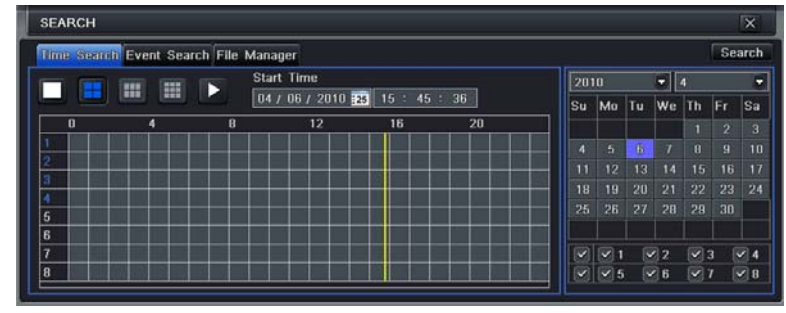

Fig 4-8 time search

#### 4.3.3 Event search

เข้าไปที่เมนู Search configuration, เลือกการค้นหาโดยเหตุการณ์ (โปรดดูรูป Fig 4-9) แล้วเลือกวันที่ใดวันที่หนึ่งในหน้าต่างการ ค้นหาเหตการณ์

คลิกปุ่ม Search, ข้อมูลผลลัพท์การค้นหาเหตุการณ์ จะแสดงในกล่องรายการเหตุการณ์, ผู้ใช้สามารถเลือก วันที่, ช่องสัญญาณ, การ ิตรวจจับความเคลื่อนไหว, เซนเซอร์ หรือ เลือกทั้งหมด

ให้ดับเบิลคลิก ที่รายการไฟล์วีดีโอ เพื่อเล่นย้อนหลัง

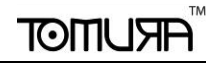

|     | Time, Search Event Search Eile Manager |                     |                     |      |            |    |                    |                               |                | Search     |
|-----|----------------------------------------|---------------------|---------------------|------|------------|----|--------------------|-------------------------------|----------------|------------|
| CH  | Type                                   | Start Time          | (End. Time)         | 2010 |            |    | ᆒ                  |                               |                | ۰          |
|     | Motion                                 | 01/28/2010 10:17:22 | 01/28/2010 10:17:22 | Su   | Mo         | Tu | We                 | <b>Th</b>                     | lFr.           | Sa         |
|     | Sensor                                 | 01/28/2010 11:04:02 | 01/28/2010 11:04:02 |      |            |    |                    |                               | 2              | з          |
|     | <b>Sensor</b>                          | 01/28/2010 11:50:42 | 01/28/2010 11:50:42 | л    | 5          | 眉  | ī.                 | $\mathbf{a}$                  | $\overline{a}$ | 10         |
|     | Motion                                 | 01/28/2010 16:01:49 | 01/28/2010 16:01:49 | 11   | 12         | 13 | 14                 | 15                            | 16             | 17         |
|     | Sensor                                 | 01/28/2010 16:48:29 | 01/28/2010 16:48:29 | 18   | 19         | 20 | 21                 | 22                            | 23             | 24         |
|     | Motion                                 | 01/28/2010 17:35:10 | 01/28/2010 17:35:10 | 25   | 26         | 27 | 28                 | 29                            | 30             |            |
|     |                                        |                     |                     |      |            |    | $\sqrt{2}$         | $\overline{\mathcal{L}}$<br>в |                | $\sqrt{4}$ |
|     |                                        |                     |                     |      | $\sqrt{5}$ |    | $\nu$ <sub>B</sub> | $\overline{\mathbf{v}}$<br>7  |                | $\vee$ B   |
| 0/0 |                                        |                     | к<br>П<br>O<br>Е    |      |            |    |                    |                               |                |            |

Fig 4-9 Event search

## 4.3.4 Image Search

่ เข้าไปที่เมนู Menu→Search→Image, เลือกช่วงเวลาและกล้องทางด้านขวากดปุ่ม Search เมื่อเลือกภาพที่ต้องการได้แล้วสามารถ ้ ดับเบิ้ลคลิกภาพเพื่อเล่นภาพคุณสามารถล็อคภาพนี้ไว้โดยกดปุ่ม LOCK กดปุ่ม Save เพื่อคัดลอกลงสู่ HDD กดปุ่ม Save All เพื่อ ้ คัดลอกรูปทั้งหมดลง HDD

### **4.4 Back up**

เครื่องรุ่นนี้สนับสนุนการสำรองข้อมูลผ่าน DVD Writer ชนิดใช้สาย USB Flash และ USB HDD, เข้าไปที่หน้าต่าง Backup (โปรดดูรูป Fig 3-10) ตั้งเวลาเริ่มต้น และ เวลาสิ้นสุด เลือกช่องสัญญาณภาพ แล้ว คลิกปุ่ม Search ข้อมูลที่ถูกค้นหาจะถูกแสดงใน ึกล่องรายการข้อมูลการสำรองข้อมูลตี๊กเครื่องหมายถูกไฟล์ที่ต้องการสำรองข้อมูลออก

กดปุ่ม Backup ระบบจะเริ่มเขียนข้อมูล จาก HDD ของเครื่อง DVR ไปยังอุปกรณ์สำรองข้อมูล คลิกปุ่ม Apply เพื่อเริ่มการสำรอง ข้อมลู

| <b>BACKUP</b>        |                                                                                                    |                                                                                                    | ×                                                                                                    |
|----------------------|----------------------------------------------------------------------------------------------------|----------------------------------------------------------------------------------------------------|----------------------------------------------------------------------------------------------------|
| CH.<br>1<br>1<br>0/0 | Start Time<br>$01/28/2010$ 10:17:22<br>01/28/2010 11:04:02<br>01/28/2010 11:50:42<br>01/28/2010 16:01:49<br>01/28/2010 16:48:29<br>01/28/2010 17:35:10<br>All | End Time<br>01/28/2010 10:17:22<br>01/28/2010 11:04:02<br>01/28/2010 11:50:42<br>01/28/2010 16:01:49<br>01/28/2010 16:48:29<br>01/28/2010 17:35:10 | Start Time   04 / 06 / 2010 725<br>: 00 : 00<br>n <sub>0</sub><br>End Time<br>$04 / 06 / 2010$ 28<br>23 : 59 : 59<br>$\triangledown$ 4<br>$ \mathbf{v} $<br>72.<br>я<br>$\blacktriangledown$<br>$\vert\checkmark\vert$<br>$\triangleright$ 8<br>$\vert\blacktriangledown\vert$<br>$ \nabla $ 6<br>$\sqrt{5}$<br>$\vert\mathbf{v}\vert$ |
|                      |                                                                                                    |                                                                                                    | Exit<br><b>Backup</b><br><b>Search</b>                                                                                                    |

Fig 4-10 Backup setup

## **5. Remote Surveillance**

เพื่อเตรียม Remote access, เครื่อง DVR ควรจะถูกต่อกับ LAN หรือ Internet มีสองวิธีในการเข้าถึงจากระยะไกล

### **5.1** ดูภายในวง**LAN** เดียวกนั

คลิกป่มุ Menu, เข้าไปที่ System—Network configuration (โปรดดรููป Fig 5-1), ปิดการใช้งาน DHCP ในเครื่อง DVR และ fixค่าหมายเลข IP ไว้เลขที่ไม่ซ้ำกับอปกรณ์Networkเครื่องอื่นๆ

| <b>NETWORK</b>                     |                         | ГX          |
|------------------------------------|-------------------------|-------------|
| Network Sub-stream                 |                         |             |
| <b>HTTP Port</b>                   | 80                      |             |
| <b>Server Port</b>                 | 6036                    |             |
| Obtain an IP address automatically | ज                       |             |
| IP Address                         | 192.168.001.100         |             |
| <b>Subnet Mask</b>                 | 255.255.255.000         |             |
| Gateway                            | 192.168.001.001         |             |
| <b>Preferred DNS Server</b>        | 000.000.000.000         |             |
| Alternate DNS Server               | 000.000.000.000         |             |
| PPPoE                              |                         |             |
| <b>User Name</b>                   |                         |             |
| Password                           |                         |             |
|                                    | Test                    |             |
| <b>DDNS</b>                        |                         |             |
|                                    | <b>Default</b><br>Apply | <b>Fxit</b> |

Fig 5-1 Network configuration

เข้าไปที่ Video เพื่อตั้งค่า พารามิเตอร์การดูภาพผ่าน network เช่น ความละเอียดภาพ เฟรมเรท และ อื่นๆเปิด IE browser ใน

เครื่องคอมพิวเตอร์ ภายในวง LAN เดียวกัน ใส่ค่า IP address ของเครื่อง DVR ในช่องใส่ address ของ IE แล้วกด enter IE จะดาวน์โหลด ActiveX อัตโนมัติ จากนั้นจะมีหน้าต่าง pops up และ ถาม user name 1และ password ใส่ username และ password ให้ถูกต้อง (ค่า username โดยดีฟอล์ทคือ admin และ ค่าดีฟอล์ทของ password คือ 123456), แล้วกด enter IE จะแสดงภาพผ่านการเรียกดจากระยะไกล ู

## **5.2** เรียกดูผานเคร ่ ือข่าย**Internet**

เมื่อเข้าด Live Video สามารถคลิกขวาที่ภาพเพื่อตั้งค่าพารามิเตอร์ network-SubstreamหรือMain-Sream ของ video เมน Config ปรับความละเอียดภาพ เฟรมเรท และ อื่นๆ การตั้งค่า ให้ Forward Port ทั้ง IP address และ port number(80,6036) ใน router และ ปิด firewall หากผ้ใชู ้ต้องการใช้ dynamic domain name, จะต้องใสค่ า่ domain name ใน DDNS server ที่ สนับสนุนใน router จากนั้นเพิ่มข้อมูลhostnameเข้าเครื่อง router, ใส่ค่า IP address, หรือ dynamic domain name แล้วกด enter หากค่า HTTP port ไม่ใช่ 80, ให้ใส่ :port number หลังค่า IP address หรือ domain name IE จะดาวน์โหลด ActiveX ้ อัตโนมัติ จากนั้นจะมีหน้าต่าง pops up ถาม username และ password.

ใส่ค่า username และ password ให้ถูกต้อง แล้วกด enter เพื่อดูภาพ

**หากต้องการใส่ค่า Dynamic DNS** ไว้ในเครื่องกรุณาตั้งค่า Gate way = IP router DNS Server = ใช้ IP เดียวกบั Gate Way

วิธีการสมัคร DDNS ของ DVR Series9

1. เข้าเว็บ www.dvrdydns.com เลือก Register Welcome to DvrDydns Logon Reset

**2.**กรอกรายละเอียดดังนี้

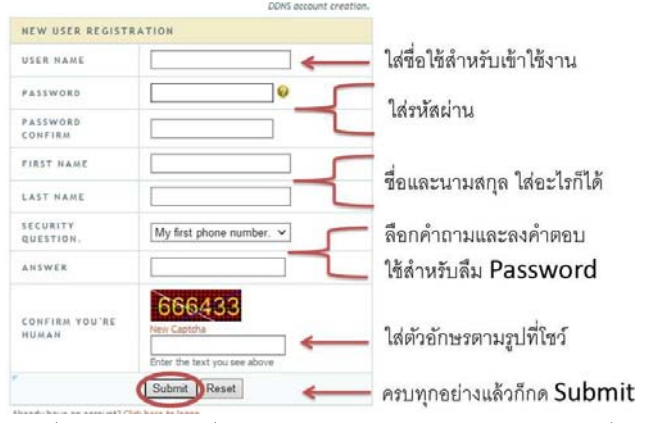

**3.**ใส่ชื่อ **host name** ที่ต้องการขอใช้งานหากทุกอย่างถูกต้องจะได้เครื่องหมาย√

|                                                        |               | Click a name to edit your domain settings. |
|--------------------------------------------------------|---------------|--------------------------------------------|
| NAME                                                   | <b>STATUS</b> | <b>DOMAIN</b>                              |
| <b>KAPKAP</b>                                          |               | kapkap.dvrdydns.com                        |
| Last Update: Not yet updated IP Address: 171.7.222.160 |               |                                            |

**4.**ใสค่ าท่ ี่สมครไว ั ้ใน**DVR->**เมนปรู ับคา่ **->**เครือข่าย กดป่มุ **Apply**และทดสอบ**Test**

#### คู่มือการติดตั้งและใช้งานเบื้องต้น **DVR** ู่ ้ ֺ֧<u>֓</u>֖֖֧֖֖֖֖֖֖֧ׅ֧ׅ֧֚֚֚֚֚֚֚֚֚֚֚֚֚֚֚֚֚֚֓֓֓֜֓֜֝ <u>ี่</u> ้ **่ PS-9316MI**

## **1. Install Hard Drive &DVD Writer**

## **1.1Install Hard Drive**

## *หมายเหตุ:*

*1.* สนับสนุนอาร์ดดิสก์ SATA 2ตัว โปรดใช้อาร์ดดิสก์ที่ผู้ผลิตระบุว่าสำหรับ ใช้งานด้าน ความปลอดภัย.

2. โปรดถอดสายไฟเลี้ยงออกก่อนติดตั้งอุปกรณ์ ห้ามติดตั้งขณะมีไฟเลี้ยงจ่าย

**STEP7** ขั้นน๊อตออก และ เปิดฝาครอบ ต่อสายไฟเลี้ยง และ สายข้อมูล โปรดวางฮาร์ดดิสก์ในตำแหน่งด้านล่างดังในรูปข้างล่าง

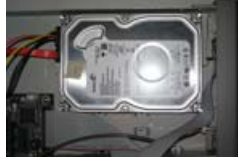

Fig 1.3 Connect HDD

**STEP8** ไขน๊อตฮาร์ดดิสก์ดังรูปข้างล่าง.

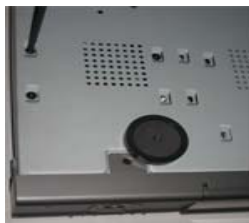

Fig 1.4 Screw HDD

*หมายเหตุ: 1. เพือความสะดวกใยการต ่ ิดตงั้ โปรดติดตงสายไฟเล ั้ ียง้ และ สายข้อมูลก่อน แล้วจึงขนนั้ ๊อต.* 

### **1.2 Install DVD Writer**

 $\textbf{STEP1}$  ขันน๊อตและเปิดฝาเครื่องออก ต่อสาย power และ sata. วาง DVD writer ไว้กับพื้นของเครื่อง

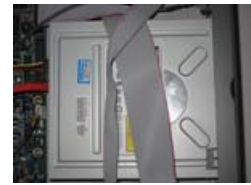

Fig 1.5 Connect the DVD Writer

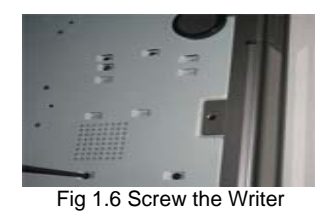

## **2. Connections**

2.1 Rear view for 16-ch DVR

**STEP2** ยิดน๊อต DVR ดังรูป.

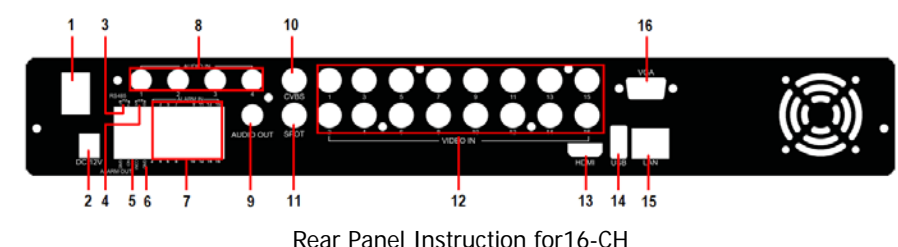

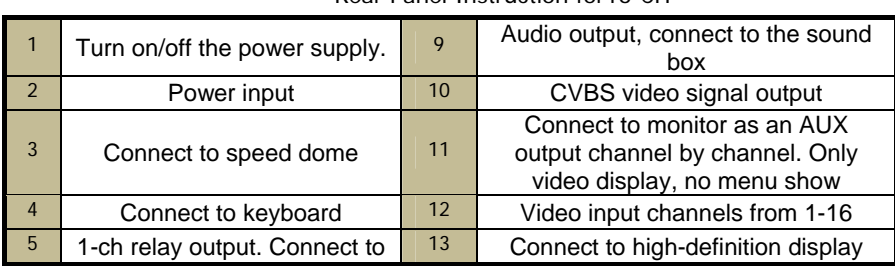

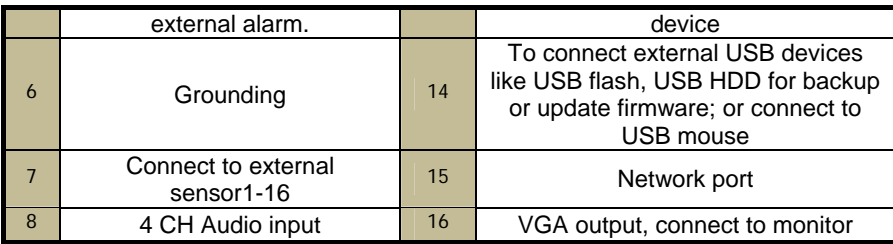

### **3. Power on**

**STEP3** ต่อสายสัญญาณอปกรณ์ไปยัง พอร์ต วีดีโอเข้า ที่แผงด้านหลัง

**STEP4** ต่อสายสัญญาณ วีดีโอแสดงผลออก ไปยังช่อง BNC หรือ พอร์ต VGA ที่แผงด้านหลัง

*หมายเกตุ: 1. สญญาณอ ั ปกรณ ุ ์ออกโดย ดีฟอล์ท คือ VGA* 

2.เครื่องซีรีย์**9300**นี้ สามารถแสดงเมนูได้เฉพาะบน หน้าจอ VGA หรือ หน้าจอ BNC ทีละอย่าง หากมีการแสดงภาพ จากเหตุการณ์จริง โดยไม่ ูแสดงเมนูโปรดตรวจสอบว่ามีภาพเมนูแสดงในหน้าจออื่นอยู่หรือไม่ หรือ กดปุ่ม ESC ค้างไว้**เ**อวินาทีเพื่อเรียกหน้าจอ loginกดปุ่ม ESC ค้างไว้อีก *ครั้งหนึ่งจะเป็นการสลบการแสดงผลระหว ั ่าง BNC และ VGA*

 ${\sf STEP5}$  ต่อเมาส์ และ แหล่งจ่ายไฟ แล้ว เปิดสวิทซ์ไฟเลี้ยง ที่ใกล้ กับ ช่องต่อไฟเลี้ยงบนแผงด้านหลัง

**STEP6** เครื่องจะโหลด และ ไฟแสดงสถานะไฟเลี้ยงจะเป็นสีน้ำเงิน

เปิดใช้งานครั้งแรก, หน้าต่างตัวช่วยเหลือ WIZZARD จะแสดงขึ้นมาเพื่อให้ใส่ค่าเริ่มต้นได้แก่ time zone=GMT+7, ตั้งนาฬิกาให้ตรง, ตั้งค่า network=AutoIP OFF, ตั้งค่าการบันทึก และ ฟอร์แมท HDD. ผู้ใช้งานสามารถตั้งค่าต่างๆได้ตามขั้นตอนคู่มือผู้ใช้งานแต่ละบท หากผู้ใช้งานตั้งค่า เรียบร้อยแล้วเปิดเครื่องครั้งต่อไปไม่ต้องการแสดง WIZZARD อีกให้เข้าไปยกเลิกที่เมนู ตั้งค่า->ทั่วไป->ตัวช่วยเมื่อเริ่มใช้งาน=ยกเลิก

## **4. Basic setup**

### **4.1 Accessing the DVR menus**

#### **4.2** Login

ึกดปุ่ม MENU ซึ่งจะเรียกหน้าต่าง LOGIN ขึ้นมา แล้วใส่ user name เป็น "admin" และpassword เป็น "123456"

| <b>LOGIN</b> |       | $\times$ |
|--------------|-------|----------|
| User Name    |       |          |
| admin        |       |          |
| Password     |       |          |
|              |       |          |
|              | Login | Cancel   |

Fig 4.1 Login

#### **4.3** Main menu setup

คลิกขวาที่เมาส์หรือ กดป่มุ ENTER ที่แผงด้านหน้าจะเข้าสเมน ู่ หลู กั Menu-System โปรดด Fig 4.2 ู

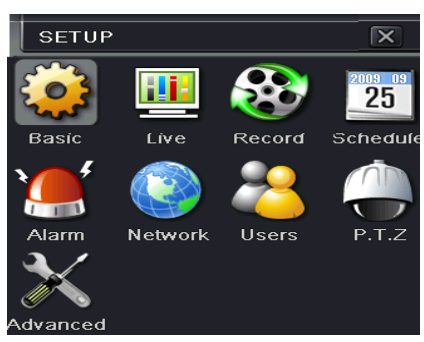

Fig 4-2 Main menu setup

Basic configuration: ผู้ใช้สามารถตั้งระบบวีดีโอ, ภาษาเมนู, เสียง, เวลา และ การตรวจสอบสิทธิ

Live configuration: ผู้ใช้สามารถปรับ การแสดง ชื่อ/เวลา, สีรูปภาพ และการซ่อนกล้อง

Record configuration: ผู้ใช้สามารถตั้งค่าคุณภาพการบันทึก, เฟรมเรท, ความละเอียด, ตำแหน่งแสดงเวลา และ การเรียกข้อมูลที่ถูกลบกลับคืน

Schedule configuration: ผู้ใช้สามารถตั้งตารางการทำงานสำหรับตัวจับเวลา, การตรวจสอบการเคลื่อนไหว, และ เซนเซอร์สัญญาณแจ้งเตือน Alarm configuration: ฝ้ใช้สามารถตั้งค่าชนิดเซนเซอร์, ตัวกระต้นการแจ้งเตือน และ ตัวร้องแจ้งเตือน

Network configuration: ผู้ใช้สามารถเรียกฟังก์ชั่นเน็ตเวิร์คให้ทำงาน, และ ตั้งค่า IP address, DDNS, และ พารามิเตอร์การบีบอัดภาพวีดีโอ

User configuration: Administrator สามารถเพิ่ม, ลบ บรรดาผ้ใชู ้, และ เปลี่ยน สิทธิ

PTZ configuration: ฝ้ใช้สามารถตั้งค่าโปรโตคอล, baud rate, ค่า address, การตั้งตำแหน่งล่วงหน้า และ การสั่งกล้องเคลื่อนที่โดยอัตโนมัติ. Advance configuration: ใช้ริบูธเครื่อง , นำเข้า-สงออกโครงร่างการตั้งค่า

#### **5. DVR recording modes**

้ผู้ใช้จำเป็นต้อง ติดตั้ง และ ฟอร์แมท HDD, และตั้งพารมิเตอร์การบันทึกทั้งหมด ก่อนการบันทึก มีโหมดการบันทึก สี่ แบบ

#### **5.1.1 Manual Recording**

ผู้ใช้สามารถกดปุ่ม REC ที่แผงด้านหน้า หลังจาก ออกจาก การตั้งค่าระบบ กดปุ่มนี้ซ้ำเพื่อหยุดการบันทึก

หรือ กดป่ม REC ที่รีโมทคอนโทรล, แล้ว กดซ้ำเพื่อหยด

หรือ กดป่ม REC ที่แถบ ทลบาร์ด้วยเมาส์, กดซ้ำเพื่อหยด

#### **5.1.2 Schedule Recording**

่ เข้าไปที่เมนูหลัก —schedule configuration (โปรดดู Fig 4-3) ผู้ใช้สามารถตั้งเวลาการทำงานที่ต่างกันในแต่ละวันภายในแต่ละสัปดาห์ หาก ผู้ใช้ต้องการตารางการทำงานพิเศษสำหรับวันใดวันหนึ่ง ให้ใช้พังก์ชั่น Holiday

์ คอลัมน์คือ วันเจ็ดวัน ภายในหนึ่งสัปดาห์ จากวันจันทร์ ถึง วันเสาร์, แถว คือ เวลา 24 ชั่วโมงภายในหนึ่งวัน คลิกที่กริดเพื่อตั้งค่าต่างๆ สีน้ำเงินคือ บริเวณที่เลือก สีเทา คือ บริเวณที่ไมได่ ้เลือก.

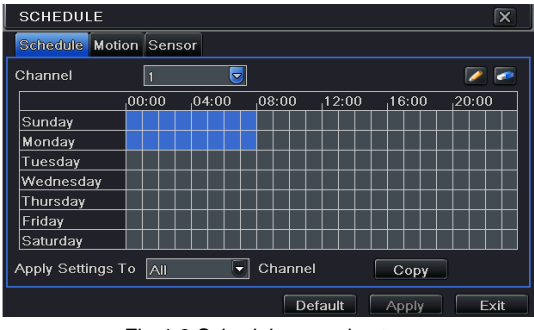

Fig 4-3 Schedule record setup

#### **5.1.3 Motion Detection Recording**

ึการการบันทึกความเคลื่อนไหว : เมื่อมีการตรวจพบ เหตุการณ์ ความเคลื่อนไหว, ภาพเต็มหน้าจอ,กล้องนั้นบันทึก ส่งอีเมลล์ รีเลย์ทำงาน และ มีเสียงแจ้งเตือน

เข้าสู่ หน้าเมนูหลัก ไปที่ menu-motion configuration (โปรดดู 4-4), ตั้งให้การตรวจจับทำงานเป็นอันดับแรก;

| <b>MOTION</b>          |                         |                 |   |         |         | 図 |
|------------------------|-------------------------|-----------------|---|---------|---------|---|
| <b>Motion</b> Schedule |                         |                 |   |         |         |   |
| CН                     | Enable                  | Holding Time[s] |   | Trigger | Area    |   |
|                        | ⊠                       | 10              | ۵ | Setting | Setting | ъ |
| 2                      | ◙                       | 10              | ٥ | Setting | Setting | Ē |
| з                      | ☑                       | 10              | ٥ | Setting | Setting |   |
|                        | $\sim$                  | 10              | ۰ | Setting | Setting |   |
| 5                      | $\mathbf{z}$            | 10              | Б | Setting | Setting |   |
| 6                      | $\overline{\mathbf{z}}$ | 10              | ۳ | Setting | Setting |   |
|                        | ☑                       | 10              | ۰ | Setting | Setting |   |
| 8                      | $\overline{\mathbf{z}}$ | 10              | ۰ | Setting | Setting | ۳ |

Fig 4-4 Motion detection interface

ตั้งพื้นที่การตรวจจับบความเคลื่อนไหว (โปรดดู Fig 4-5) และ ตั้ง ค่า Sensitivity และ พื้นที่การตรวจจับ

ป่ม**ฺ ใ**ช้เลือกบริเวณทั้งหมด คลิก **พี่** เพื่อล้างพื้นที่ๆเลือก ป่ม**ุ 3 ่**เพื่อทดสอบการทำงานเมื่อทกอย่างเป็นไปตามต้องการคลิก **同** เพื่อ บันทึกการตั้งค่าและคลิกปุ่ม $\overline{\mathsf{X}}$  เพื่อออกจากหน้าต่างนี้

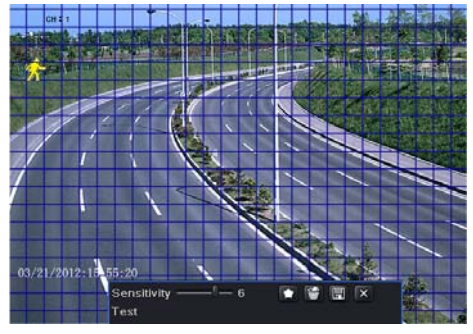

Fig 4-5 motion detection area setup

#### **5.1.4 Alarm Recording**

ี เข้าเมนูหลัก ไปที่ menu-Alarm configuration (โปรดดู Fig 4-6), ตั้งให้การตรวจจับทำงานก่อน, แล้ว ตั้งค่าชนิดอุปกรณ์.

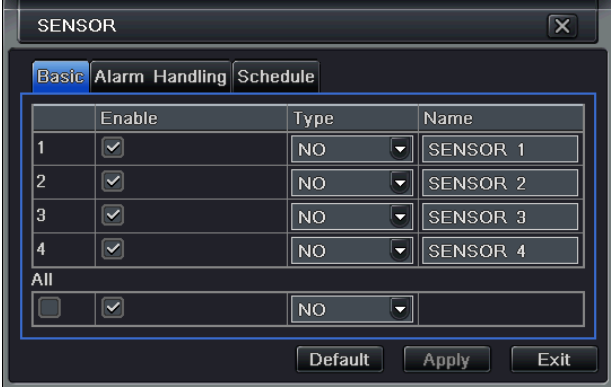

Fig 4-6 sensor alarm record

ี เข้าไปที่ Trigger configuration, เลือก สัญญาณแจ้งเตือนออก และ กล้องที่จะบันทึก และ กล้อง PTZ ที่จะเชื่อมโยง; ตั้งการหน่วงสัญญาณแจ้ง เตือนออก และ การหน่วง บัตเซอร์ คลิก OK เพื่อเก็บการตั้งค่า.

#### **5.2 Playback**

้ เครื่องรุ่นนี้สน้บสนุนการดูภาพย้อนหลัง, การค้นหาด้วยเวลา และ การค้นหาตามเหตุการณ์ เครื่องสามารถแสดงเต็มหน้าจอ หรือ แบบแบ่งสี่หน้าจอ ในการเล่นย้อนหลัง.

#### 5.2.1 Live playback

คลิกปุ่ม **ได้ ก**ี่ เพื่อเล่นภาพย้อนหลัง โปรดดูรูป Figure4-7 ผู้ใช้สามารถเรียกการใช้งานอย่างต่อเนื่องโดยคลิกปุ่มบนหน้าจอ.

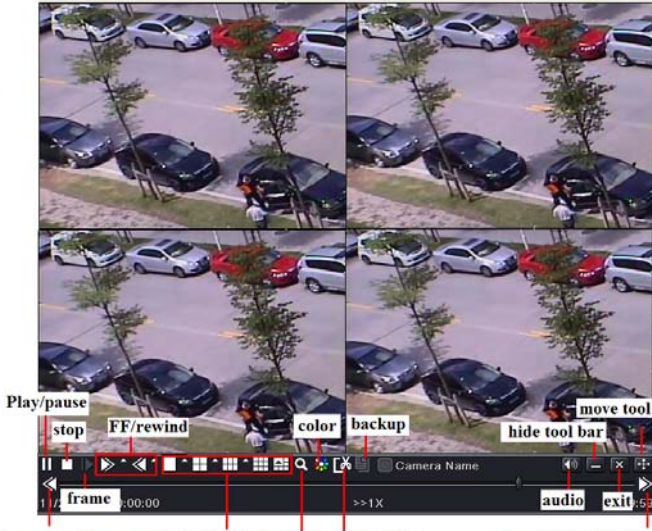

mode E-zoom record clip<br>Fig 4-7 live playback next segment of record last segment of record screen

#### **5.2.2 Time search**

ี่ เข้าไปที่ Search configuration, เลือก Time search หากมีการบันทึกในวันที่ใดๆ วันที่นั้นๆจะมีแถบสีม่วง เลือกวันที่ แล้วกดปุ่ม ค้นหา คลิกที่ ิตารางเวลาเพื่อตั้งเวลาเริ่มต้นการเล่นภาพ หรือ ใส่เวลาที่ถูกบันทึกเอง เวลาที่ถูกเลือกจะเป็นสีน้ำเงินในตาราง จากนั้นคลิกปุ่ม Search คลิกเส้น ูเหลืองเพื่อเลือกเวลาที่ต้องการและคลิกปุ่ม ██ เครื่องจะเริ่มเล่นจากตำแหน่งเวลาที่ผู้ใช้ตั้งคลิกที่ปุ่มที่เกี่ยวข้อง บนหน้าจอเพื่อ เล่นไปข้างหน้า/ ย้อนหลัง อย่างเร็ว หยุดค้างภาพหยุดการเล่นย้อนหลังเปลี่ยน โหมดการแสดงผล และค้นหาใหม่อีก ครั้ง

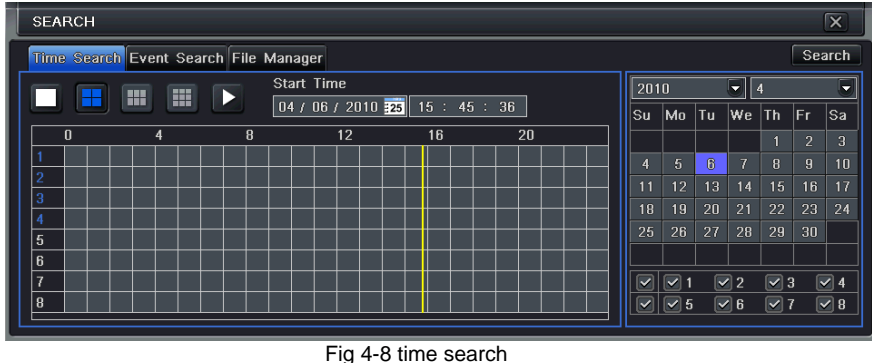

#### **5.2.3 Event search**

ู เข้าไปที่เมนู Search configuration, เลือกการค้นหาโดยเหตุการณ์ (โปรดดูรูป Fig 4-9) แล้วเลือกวันที่โดวันที่หนึ่งในหน้าต่างการค้นหา เหตการณ์

คลิกปุ่ม Search, ข้อมูลผลลัพท์การค้นหาเหตุการณ์ จะแสดงในกล่องรายการเหตุการณ์, ผู้ใช้สามารถเลือก วันที่, ช่องสัญญาณ, การตรวจจับ ความเคลื่อนไหว, เซนเซอร์ หรือ เลือกทั้งหมด

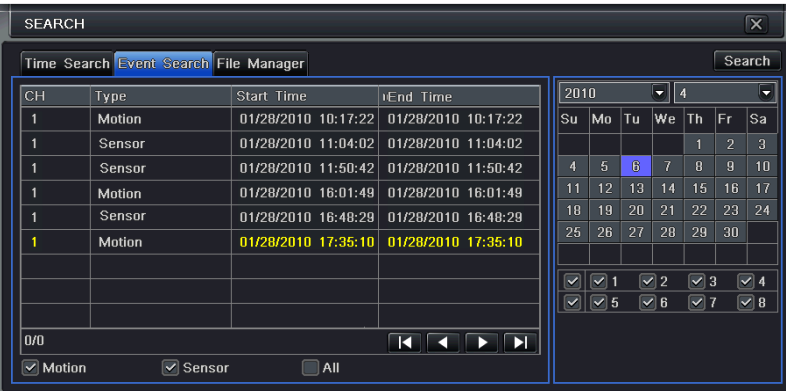

ให้ดับเบิลคลิก ที่ไฟล์วีดีโอ เพื่อเล่นย้อนหลัง.

Fig 4-9 Event search

## **5.3 Back up**

เครื่องรุ่นนี้สนับสนุนการแบคอัพในตัว ผ่าน DVD Writer ชนิดใช้สาย SATA, USB Flash และ USB HDD

ติดตั้ง DVD Writer ก่อน, เข้าไปที่หน้าต่าง Backup (โปรดดูรูป Fig 3-10) ตั้งเวลาเริ่มต้น และ เวลาสิ้นสุด เลือกช่องสัญญาณภาพ แล้ว คลิกปุ่ม Search ข้อมูลที่ถูกค้นหาจะถูกแสดงในกล่องรายการข้อมูลการแบคอัพ

กดปุ่ม Backup ระบบจะเริ่มเขียนข้อมูล จาก HDD ของเครื่อง DVR ไปยังอุปกรณ์แบคอัพ คลิกปุ่ม Apply เพื่อเริ่มการแบคอัพ.

| <b>BACKUP</b> |                                                                                                    |                                                                                                    | $\overline{\mathbf{x}}$                                                                                                    |
|---------------|----------------------------------------------------------------------------------------------------|----------------------------------------------------------------------------------------------------|----------------------------------------------------------------------------------------------------|
| CH<br>0/0     | Start Time<br>$01/28/2010$ 10:17:22<br>$01/28/2010$ 11:04:02<br>01/28/2010 11:50:42<br>$01/28/2010$ 16:01:49<br>01/28/2010 16:48:29<br>AII | End Time<br>01/28/2010 10:17:22<br>$01/28/2010$ 11:04:02<br>01/28/2010 11:50:42<br>01/28/2010 16:01:49<br>01/28/2010 16:48:29<br>01/28/2010 17:35:10 01/28/2010 17:35:10<br><b>KKIN</b> | Start Time   04 / 06 / 2010 725<br>00 : 00 : 00<br>End Time<br>04 / 06 / 2010 73<br>23 : 59 : 59<br>$\overline{\mathsf{v}}$<br>$\sqrt{4}$<br>$\sqrt{2}$<br>3<br>$\vert\checkmark\vert$<br>$\vert\bm{\vee}\vert$<br>$\overline{\blacktriangledown}$<br>$\boxed{\vee}$ 6 $\boxed{\vee}$ 7<br>$\boxed{\triangledown}$ 8<br>$\sqrt{5}$ |
|               |                                                                                                    |                                                                                                    | Backup<br>Exit<br><b>Search</b>                                                                                                    |

Fig 4-10 Backup setup

## 5.4 Image Search

่ เข้าไปที่เมนู Menu→Search→Image, เลือกช่วงเวลาและกล้องทางด้านขวากดปุ่ม Search เมื่อเลือกภาพที่ต้องการได้แล้วสามารถ ้ ดับเบิ้ลคลิกภาพเพื่อเล่นภาพคุณสามารถล็อคภาพนี้ไว้โดยกดปุ่ม LOCK กดปุ่ม Save เพื่อคัดลอกลงสู่ HDD กดปุ่ม Save All เพื่อ ้ คัดลอกรูปทั้งหมดลง HDD

#### **6. Remote Surveillance**

เพื่อเตรียม remote access, เครื่อง DVR ควรจะถูกต่อกับ LAN หรือ Internet มีสองวิธีในการเข้าถึงจากระยะไกล

## **6.1** ดูภายในวง**LAN** เดียวกนั

คลิกป่มุ Menu, เข้าไปที่ System—Network configuration (โปรดดรููป Fig 5-1), ปิดการใช้งาน DHCP ในเครื่อง DVR และ fixค่าหมายเลข IP ไว้เลขที่ไม่ซ้ำกับอปกรณ์Networkเครื่องอื่นๆ

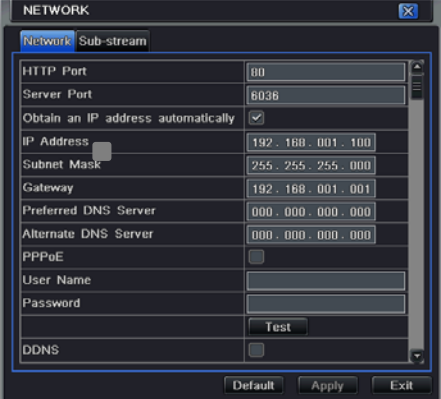

#### Fig 5-1 Network configuration

เข้าไปที่ Video เพื่อตั้งค่า พารามิเตอร์การดูภาพผ่าน network เช่น ความละเอียดภาพ เฟรมเรท และ อื่นๆเปิด IE browser ใน เครื่องคอมพิวเตอร์ภายในวง LAN เดียวกนั ใสค่ า่ IP address ของเครื่อง DVR ในช่องใส address ่ ของ IE แล้วกด enter IE จะดาวน์โหลด ActiveX อัตโนมัติ จากนั้นจะมีหน้าต่าง pops up และ ถาม user name 1และ password ใส่ username และ password ให้ถูกต้อง (ค่า username โดยดีฟอล์ทคือ admin และ ค่าดีฟอล์ทของ password คือ 123456), แล้วกด enter IE จะแสดงภาพผ่านการเรียกดจากระยะไกล ู

## **6.2** เรียกดูผานเคร ่ ือข่าย**Internet**

เมื่อเข้าด Live Video สามารถคลิกขวาที่ภาพเพื่อตั้งค่าพารามิเตอร์ network-SubstreamหรือMain-Sream ของ video เมน Config ปรับความละเอียดภาพ เฟรมเรท และ อื่นๆ การตั้งค่า ให้ Forward Port ทั้ง IP address และ port number(80,6036) ใน router และ ปิด firewall หากผ้ใชู ้ต้องการใช้ dynamic domain name, จะต้องใสค่ า่ domain name ใน DDNS server ที่ สนับสนุนใน router จากนั้นเพิ่มข้อมูลhostnameเข้าเครื่อง router, ใส่ค่า IP address, หรือ dynamic domain name แล้วกด enter หากค่า HTTP port ไม่ใช่ 80, ให้ใส่ :port number หลังค่า IP address หรือ domain name IE จะดาวน์โหลด ActiveX ้อัตโนมัติ จากนั้นจะมีหน้าต่าง pops up ถาม username และ password.

ใส่ค่า username และ password ให้ถกต้อง แล้วกด enter เพื่อดภาพ

**หากต้องการใส่ค่า Dynamic DNS** ไว้ในเครื่องกรุณาตั้งค่า Gate way = IP router DNS Server = ใช้ IP เดียวกบั Gate Way

วิธีการสมัคร DDNS ของ DVR Series9

#### 1. เข้าเว็บ www.dvrdydns.com เลือก Register

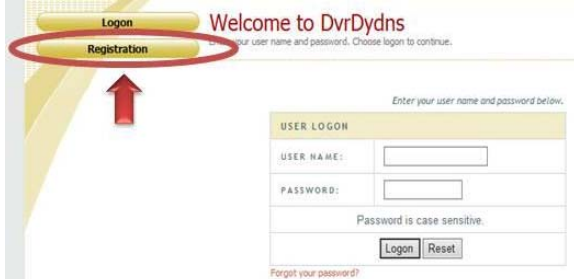

**2.**กรคกรายละเคียดดังนี้

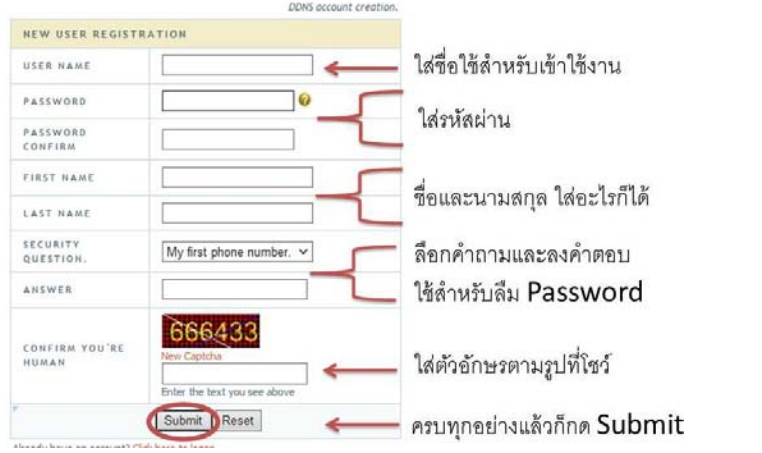

\_\_\_\_\_\_\_\_\_\_\_\_\_\_\_\_\_\_\_\_\_\_<br>**3.**ใสชื่อ **host name** ที่ต้องการขอใช้งานหากทุกอย่างถูกต้องจะได้เครื่องหมาย√

Click a name to edit your domain settings.

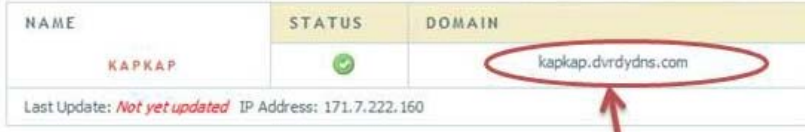

**4.**ใสค่ าท่ ี่สมครไว ั ้ใน**DVR->**เมนปรู ับคา่ **->**เครือข่าย กดป่มุ **Apply**และทดสอบ**Test** 

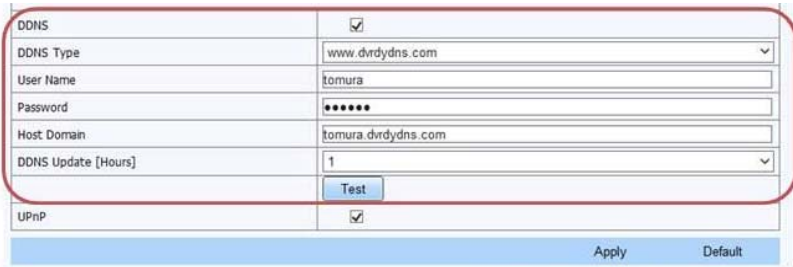

16

## **ค มื อการตดต ิ ังและใช ้ ้ งานเบองต ้ ้ น ื**

# **DVR**

**PS-9316H PS-9324H PS-9332H** 

## 1. ติดตั้ง Hard Drive &DVD Writer

## **1.1** ติดต้ งั **Hard Drive**

*หมายเหตุ: 1.* สนับสนุนอาร์ดดิสก์ SATA 4ตัว หรือ 8 ตัว(อุปกรณ์เสริม) โปรดใช้อาร์ดดิสก์ที่ผู้ผลิตระบุว่าสำหรับ ใช้งานด้าน ความปลอดภัย.

**2. การคำนวนความจุ HDD ให้ดูตาม "Appendix B Calculate Recording Capacity".** 

ขั้นตอน **1:** ขันน๊อตเปิดฝาเครื่องและขันน๊อตสองข้างเพื่อเอาแผ่นเหล็กในรูปออก ดังรูป:

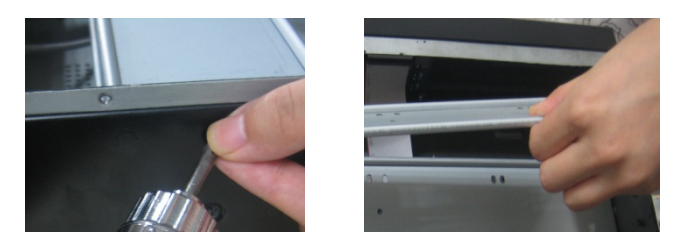

ขั้นตอน **2:** วาง HDD ใต้แผ่นเหล็กเพื่อให้รูน๊อตตรงกัน และขันน๊อตเข้าไปต่อสาน power และSATA ดังรูป

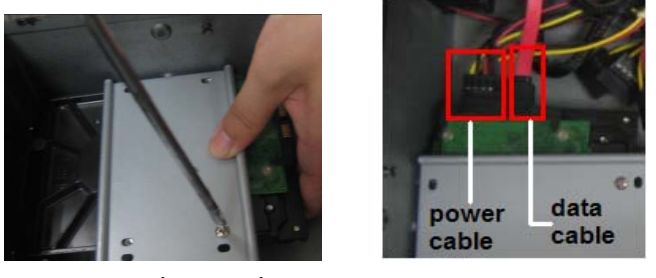

ขั้นตอน **3:** ติดตั้ง HDD ได้อีก3ตัวที่แผ่นเหล็กชั้นล่างตามขั้นตอนข้างบน ดังรูป:

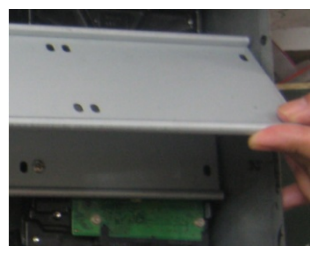

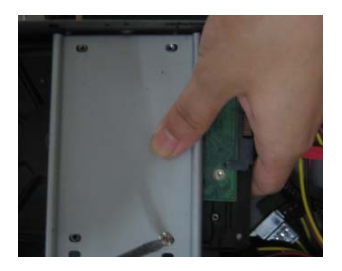

ขั้นตอน **4:** ติดตั้ง HDD ที่เหลือได้อีก3ตัวที่แผ่นเหล็กชั้นบน ลังรูป:

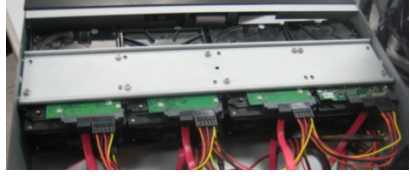

ขั้นตอน **5:** ใส่ฝาเครื่องกลับที่เดิมขันน็อตให้แน่น

## **1.2** ติดต้ งั **DVD Writer**

ขั้นตอน **1**: ขันน๊อตเปิดฝาเครื่องและขันน๊อตสองข้างเพื่อเอาแผ่นเหล็กในรูปออก ดังรูป:

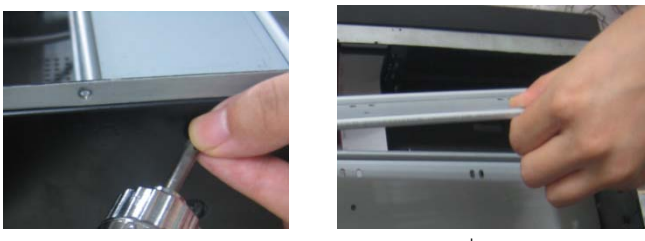

ขั้นตอน **2:** ติดตั้งตัวจับ DVD ขันน๊อตรูตรงกัน พยายามวางตัวจับให้ห่างจากหน้าเครื่องและขันน๊อตให้แน่น จากนั้นวางชุด DVD ลงใน เครื่องและขันน๊อตให้แน่น.

## **FRUMOT**

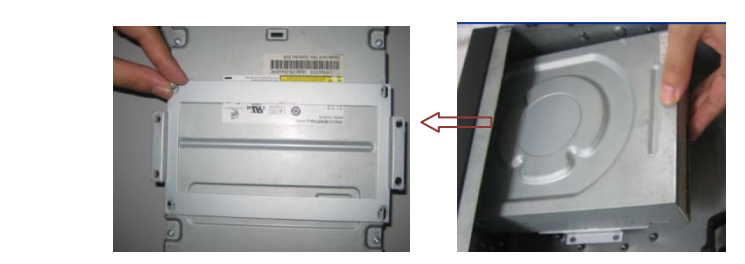

ขั้นตอน **3:** Connect the power and data cables and ติดตั้ง the upper iron bar. Then, ขันน๊อตให้แน่นทั้งสองข้าง

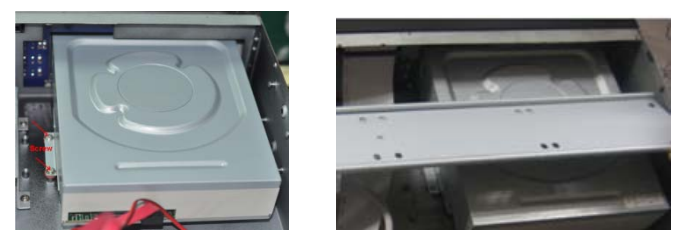

หมายเหตุ: ถ้าผู้ใช้งานติดตั้ง DVD, จะสามารถ ติดตั้ง HDD ได้แค่ 4ตัวเนื่องจากพื้นที่ไม่พอ

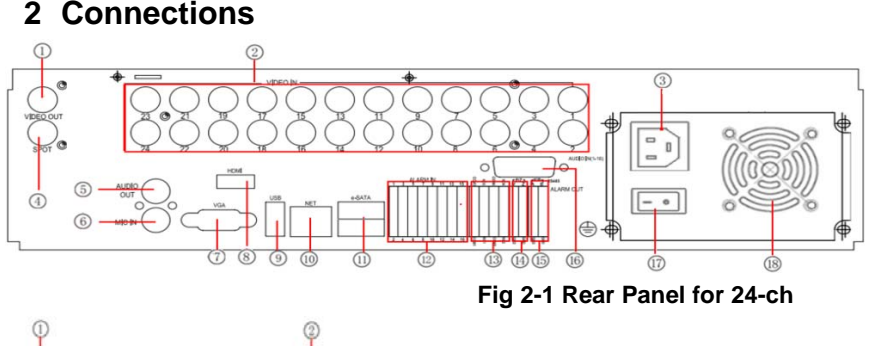

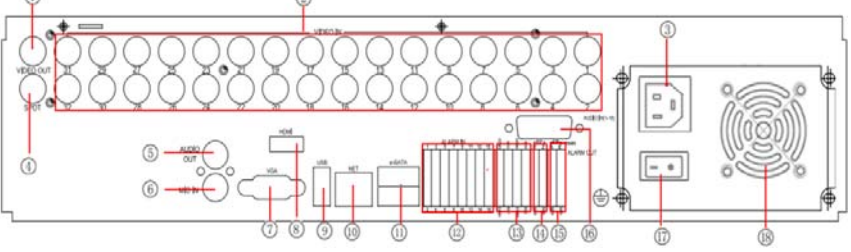

#### **Fig 2-2 Rear Panel for 32-ch**

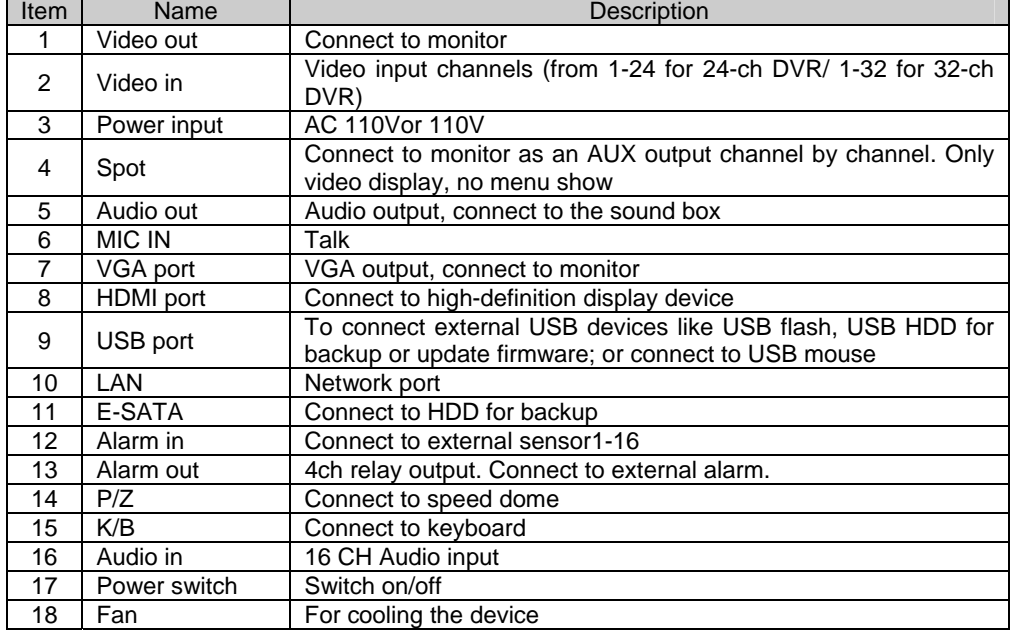

## **2 Connections**

 $\overline{\mathbb{L}}$ 

## **3. Power on**

ขั้นตอน**1:** ต่อสาย <sub>P</sub>ower และเปิดสวิตช์ด้านหลังเครื่อง

ขั้นตอน**2:** บูทเครื่องไฟLEDสีฟ้าหน้าเครื่องติดแสดงว่าเครื่องทำงานแล้ว.

ขั้นตอน**3:** เปิดใช้งานครั้งแรก, หน้าต่างตัวช่วยเหลือ WIZZARD จะแสดงขึ้นมาเพื่อให้ใส่ถ่าเริ่มต้นได้แก่time zone=GMT+7**,** ตั้งนาฬิกาให้ตรง**,** ตั้งถ่า

network=AutoIP OFF, ตั้งค่าการบันทึก และ ฟอร์แมท HDD. ผู้ใช้งานสามารถตั้งค่าต่างๆได้ตามขั้นตอนคู่มือผู้ใช้งานแต่ละบท หากผู้ใช้งานตั้งค่า เรียบร้อยแล้วเปิดเครื่องครั้งต่อไปไม่ต้องการแสดง WIZZARD อีกให้เข้าไปยกเลิกที่เมนู ตั้งค่า->ทั่วไป->ตัวช่วยเมื่อเริ่มใช้งาน=ยกเลิก  $i$ หากเมนูไม่ขึ้นให้กดปุ่ม ESC ค้างไว้10วินาทีเพื่อเรียกหน้าจอ login

**หมายเหต**: เครื่องซีรีย์**9300**นี้ สามารถแสดงเมนูได้เฉพาะบน หน้าจอ VGA+HDMI หรือ หน้าจอ BNC ทีละอย่าง หากมีการแสดงภาพ จาก เหตุการณ์จริง โดยไม่แสดงเมนูโปรดตรวจสอบว่ามีภาพเมนูแสดงในหน้าจออื่นอยู่หรือไม่ หรือ กดปุ่ม ESC ค้างไว้10วินาทีเพื่อเรียกหน้าจอ login *กดป่มุ ESC คางไว ้ อ้ีกครั้งหนึ่งจะเป็นการสลบการแสดงผลระหว ั ่าง BNC และ VGA+HDMI*

## **4. Basic setup**

## **4.2 Accessing the DVR menus**

## **8.1.1 Login**

ึกดปุ่ม MENU ซึ่งจะเรียกหน้าต่าง LOGIN ขึ้นมา แล้วใส่ user name เป็น "admin" และpassword เป็น "123456"

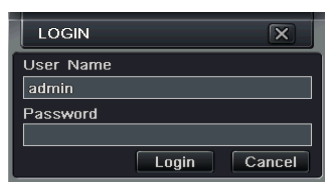

**Fig 4-1 Login** 

### **8.1.2 Main menu setup**

คลิกขวาที่เมาส์หรือ กดป่มุ ENTER ที่แผงด้านหน้าจะเข้าสเมน ู่ หลู กั Menu-System โปรดด Fig 4-2 ู

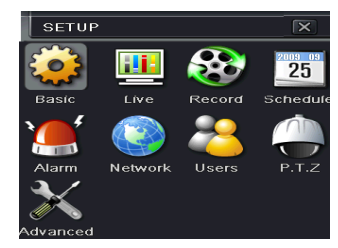

Fig 4-2 Main menu setup

Basic configuration: ผู้ใช้สามารถตั้งระบบวีดีโอ, ภาษาเมนู, เสียง, เวลา และ การตรวจสอบสิทธิ

Live configuration: ผู้ใช้สามารถปรับ การแสดง ชื่อ/เวลา, สีรูปภาพ และการซ่อนกล้อง

Record configuration: ผู้ใช้สามารถตั้งค่าคุณภาพการบันทึก, เฟรมเรท, ความละเอียด, ตำแหน่งแสดงเวลา และ การเรียกข้อมูลที่ถูกลบกลับคืน มา

Schedule configuration: ฝ้ใช้สามารถตั้งตารางการทำงานสำหรับตัวจับเวลา, การตรวจสอบการเคลื่อนไหว, และ เซนเซอร์สัญญาณแจ้งเตือน Alarm configuration: ผู้ใช้สามารถตั้งค่าชนิดเซนเซอร์, ตัวกระตุ้นการแจ้งเตือน และ ตัวร้องแจ้งเตือน

Network configuration: ผู้ใช้สามารถเรียกฟังก์ชั่นเน็ตเวิร์คให้ทำงาน, และ ตั้งค่า IP address, DDNS, และ พารามิเตอร์การบีบอัดภาพวีดีโอ User configuration: Administrator สามารถเพิ่ม, ลบ บรรดาผ้ใชู ้, และ เปลี่ยน สิทธิ

PTZ configuration: ผู้ใช้สามารถตั้งค่าโปรโตคอล, baud rate, ค่า address, การตั้งตำแหน่งล่วงหน้า และ การสั่งกล้องเคลื่อนที่โดยอัตโนมัติ.

Advanced configuration: ผู้ใช้สามารถ reboot อุปกรณ์และนำเข้าส่งออกข้อมูลใส่ USB Disk.

## **4.3 DVR recording modes**

้ผู้ใช้จำเป็นต้อง ติดตั้ง และ ฟอร์แมท HDD, และตั้งพารมิเตอร์การบันทึกทั้งหมด ก่อนการบันทึก มีโหมดการบันทึกสี่ แบบ.

#### **4.3.1 Manual Record**

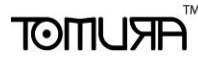

ู ผู้ใช้สามารถกดปุ่ม REC ที่แผงด้านหน้า หลังจาก ออกจาก การตั้งค่าระบบ กดปุ่มนี้ซ้ำเพื่อหยุดการบันทึก

หรือ กดป่ม REC ที่รีโมทคอนโทรล, แล้ว กดซ้ำเพื่อหยด

หรือ กดปุ่ม REC ทีแถบ ทูลบาร์ด้วยเมาส์, กดซ้ำเพื่อหยุด.

#### **4.3.2 Schedule Record**

ี เข้าไปที่เมนูหลัก —schedule configuration (โปรดดู Fig 4-3) ผู้ใช้สามารถตั้งเวลาการทำงานที่ต่างกันในแต่ละวันภายในแต่ละสัปดาห์ หากผู้ใช้ ต้องการตารางการทำงานพิเศษสำหรับวันใดวันหนึ่ง ให้ใช้พังก์ชั่น Holiday

์ คอลัมน์คือ วันเจ็ดวัน ภายในหนึ่งสัปดาห์ จากวันจันทร์ ถึง วันเสาร์, แถว คือ เวลา 24 ชั่วโมงภายในหนึ่งวัน คลิกที่กริดเพื่อตั้งค่าต่างๆ สีน้ำเงินคือ บริเวณที่เลือก สีเทา คือ บริเวณที่ไมได่ ้เลือก..

กดป่มุ เพื่อเพิ่มในตาราง คลิก เพื่อลบออกจากตาราง

้ คณสามารถดับเบิ้ลคลิกเพื่อเรียกการกำหนดในตารางอย่างละเอียดดังนี้

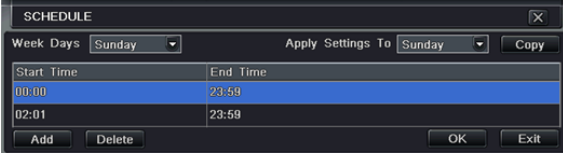

**ข้อควรรู้:** คุณสามารถคัดลอกการตั้งค่าจากกล้องหนึ่งไปยังกล้องอื่นได้โดยเมนู Apply Setting to All และกดปุ่ม Copy

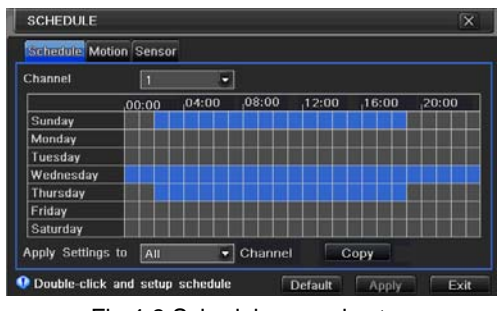

Fig 4-3 Schedule record setup

## **4.3.3 Motion Detection Recording**

ึการการบันทึกความเคลื่อนไหว : เมื่อมีการตรวจพบ เหตการณ์ ความเคลื่อนไหว, ภาพเต็มหน้าจอ.กล้องนั้นบันทึก ส่งอีเมลล์ รีเลย์ทำงาน และ มีเสียงแจ้งเตือน

เข้าสู่ หน้าเมนูหลัก ไปที่ menu-motion configuration (โปรดดู 4-4), ตั้งให้การตรวจจับทำงานเป็นอันดับแรก;

| <b>MOTION</b> |                          |                 |         |                          | 図 |  |  |
|---------------|--------------------------|-----------------|---------|--------------------------|---|--|--|
|               | <b>Motion</b> Schedule   |                 |         |                          |   |  |  |
| CH            | Enable                   | Holding Time[s] | Trigger | Area                     |   |  |  |
|               | $\boxed{\mathbf{x}}$     | 10<br>۰         | Setting | Setting                  | ≖ |  |  |
|               | $\vert \mathbf{v} \vert$ | ٠<br>10         | Setting | Setting                  | Ξ |  |  |
| з             | $\geq$                   | ۳<br>10         | Setting | Setting                  |   |  |  |
|               | $\prec$                  | ۵<br>10         | Setting | Setting                  |   |  |  |
| 5             | $\overline{\mathsf{S}}$  | 10<br>۵         | Setting | Setting                  |   |  |  |
| 6             | $\overline{\mathbf{S}}$  | ۵<br>10         | Setting | Setting                  |   |  |  |
|               | $\vert \mathbf{v} \vert$ | 10<br>٠         | Setting | Setting                  |   |  |  |
| 8             | ◙                        | ۳<br>10         | Setting | Setting                  | Ξ |  |  |
|               |                          |                 |         | Exit<br>Default<br>Annly |   |  |  |

Fig 4-4 Motion detection interface

ตั้งพื้นที่การตรวจจับบความเคลื่อนไหว (โปรดดู Fig 4-5) และ ตั้ง ค่า Sensitivity และ พื้นที่การตรวจจับ

ี่ ปุ่ม**โ±** ใช้เลือกบริเวณทั้งหมด คลิก **พึ**้เพื่อล้างพื้นที่ๆเลือก ปุ่ม **≥** เพื่อทดสอบการทำงานเมื่อทุกอย่างเป็นไปตามต้องการคลิก <mark>เ</mark>∏ี่ เพื่อ บันทึกการตั้งค่าและคลิกปุ่ม $\overline{\mathsf{x}}$  เพื่อออกจากหน้าต่างนี้

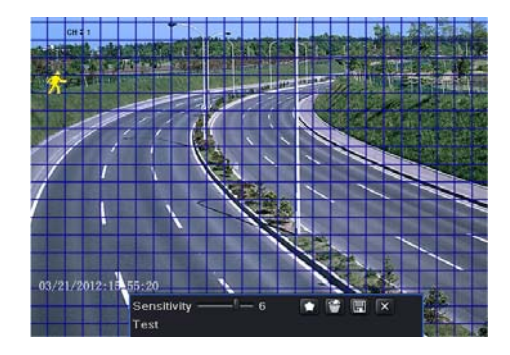

Fig 4-5 motion detection area setup

## **4.3.4 Alarm Recording**

ี เข้าเมนูหลัก ไปที่ menu-Alarm configuration (โปรดดู Fig 4-6), ตั้งให้การตรวจจับทำงานก่อน, แล้ว ตั้งค่าชนิดอุปกรณ์.

|     | <b>Basic</b> Alarm Handling Schedule |           |   |                 |
|-----|--------------------------------------|-----------|---|-----------------|
|     | Enable                               | Type      |   | Name            |
|     | Y                                    | <b>NO</b> |   | SENSOR 1        |
| 2   | $\blacktriangledown$                 | <b>NO</b> | ۰ | <b>SENSOR 2</b> |
| 3   | $\overline{\mathbf{S}}$              | <b>NO</b> |   | <b>SENSOR 3</b> |
| 4   | $\prec$                              | <b>NO</b> | v | SENSOR 4        |
| All |                                      |           |   |                 |
|     | ▽                                    | <b>NO</b> |   |                 |

Fig 4-6 sensor alarm record

ี เข้าไปที่ Trigger configuration, เลือก สัญญาณแจ้งเตือนออก และ กล้องที่จะบันทึก และ กล้อง PTZ ที่จะเชื่อมโยง; ตั้งการหน่วงสัญญาณแจ้ง เตือนออก และ การหน่วง บัตเซอร์ คลิก OK เพื่อเก็บการตั้งค่า.

## **4.4 Playback**

้ เครื่องรุ่นนี้สนับสนุนการดูภาพย้อนหลัง, การค้นหาด้วยเวลา และ การค้นหาตามเหตุการณ์ เครื่องสามารถแสดงเต็มหน้าจอ หรือ แบบแบ่งสี่หน้าจอ ในการเล่นย้อนหลัง.

#### **4.4.1 Live playback**

คลิกปุ่ม **ได้** เพื่อเล่นภาพย้อนหลัง โปรดดูรูป Figure4-7 ผู้ใช้สามารถเรียกการใช้งานอย่างต่อเนื่องโดยคลิกปุ่มบนหน้าจอ.

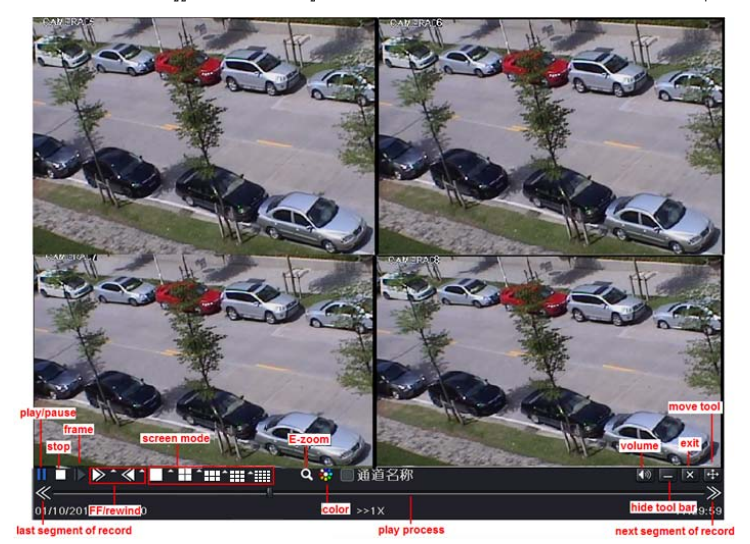

Fig 4-7 live playback

#### **4.4.2 Time search**

่ เข้าไปที่ Search configuration, เลือก Time search หากมีการบันทึกในวันที่ใดๆ วันที่นั้นๆจะมีแถบสีม่วง เลือกวันที่ แล้วกดปุ่ม ค้นหา คลิกที่

ิ ตารางเวลาเพื่อตั้งเวลาเริ่มต้นการเล่นภาพ หรือ ใส่เวลาที่ถูกบันทึกเอง เวลาที่ถูกเลือกจะเป็นสีน้ำเงินในตาราง จากนั้นคลิกปุ่ม Search คลิกเส้น เหลืองเพื่อเลือกเวลาที่ต้องการและคลิกปุ่ม Play เครื่องจะเริ่มเล่นจากตำแหน่งเวลาที่ฝู้ใช้ตั้งคลิกที่ปุ่มที่เกี่ยวข้อง บนหน้าจอเพื่อ เล่นไปข้างหน้า/ ้ย้อนหลัง อย่างเร็ว หยดค้างภาพหยดการเล่นย้อนหลังเปลี่ยน โหมดการแสดงผล และค้นหาใหม่อีก ครั้ง.

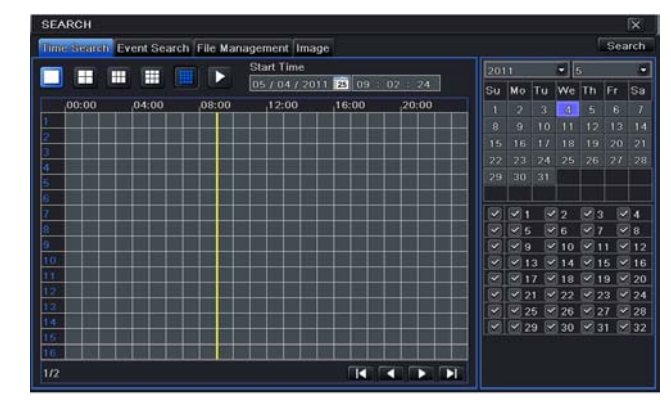

Fig 4-8 Time search

#### **4.4.3Event search**

ี เข้าไปที่เมนู Search configuration, เลือกการค้นหาโดยเหตุการณ์ (โปรดดูรูป Fig 4-9) แล้วเลือกวันที่ใดวันที่หนึ่งในหน้าต่างการค้นหาเหตุการณ์ คลิกปุ่ม Search, ข้อมูลผลลัพท์การค้นหาเหตุการณ์ จะแสดงในกล่องรายการเหตุการณ์, ผู้ใช้สามารถเลือก วันที่, ช่องสัญญาณ, การตรวจจับ ้ ความเคลื่อนไหว, เซนเซอร์ หรือ เลือกทั้งหมด

ให้ดับเบิลคลิก ที่ไฟล์วีดีโค เพื่อเล่นย้อนหลัง.

|        |        | Time Search Event Search File Management Image |                     |                       |     |                             |         |        |            | Search             |
|--------|--------|------------------------------------------------|---------------------|-----------------------|-----|-----------------------------|---------|--------|------------|--------------------|
| cн     | Type   | Start Time                                     | Fnd Time            | 2011                  |     |                             | ы       | ۰      |            |                    |
|        | Motion | 05/04/2011 17:00:06                            | 05/04/2011 17:00:06 | Su                    | Mo. | Tu                          | We      | Th.    | <b>IFE</b> | Sa                 |
|        | Motion | 05/04/2011 17:00:06                            | 05/04/2011 17:00:06 |                       |     |                             | ٠       |        |            |                    |
|        | Motion | 05/04/2011 17:00:06                            | 05/04/2011 17:00:06 | s                     | и   | īο                          |         | э      |            | 14                 |
|        | Motion | 05/04/2011 17:00:06                            | 05/04/2011 17:00:06 | 15                    | to  |                             | п       | 19     | 20         | 21                 |
| 5      | Sensor | 05/04/2011 17:00:06                            | 05/04/2011 17:00:06 | 22                    |     | m                           |         | 26     | 27         | 28                 |
| в      | Sensor | 05/04/2011 17:00:06                            | 05/04/2011 17:00:06 | 29                    | 30  | 33                          |         |        |            |                    |
|        | Motion | 05/04/2011 17:00:06                            | 05/04/2011 17:00:06 |                       |     |                             |         |        |            |                    |
| Ĥ      | Sensor | 05/04/2011 17:00:06                            | 05/04/2011 17:00:06 | v<br>u                | o   |                             |         |        |            | $-4$<br>$\sqrt{8}$ |
| 9      | Sensor | 05/04/2011 17:00:06                            | 05/04/2011 17:00:06 | $\tilde{\phantom{a}}$ | l S | $\sim$                      | s<br>30 |        |            | V12                |
| 10     | Motion | 05/04/2011 17:00:06                            | 05/04/2011 17:00:06 | v                     |     | 13                          | л       |        | 15         | $-16$              |
| 11     | Motion | 05/04/2011 17:00:06                            | 05/04/2011 17:00:06 | u                     |     | 17<br>÷                     | 18      |        | $\bullet$  | $-20$              |
| 1/2    |        |                                                | п<br>ю<br>n<br>с    | ×                     |     | 21<br>$\sim$                | 22      |        | 23         | $\times 24$        |
| Motion |        | Sensor<br>AII                                  |                     | $\tilde{\phantom{a}}$ | 26  | $\sim$                      | 26      |        |            | $\times 28$        |
|        |        |                                                |                     | ٠                     |     | 29<br>$\tilde{\phantom{a}}$ | 30      | $\sim$ | 31         | $-132$             |

Fig 4-9 Event search

#### **4.4.4 Image Search**

หน้าต่างนี้ผู้ใช้งานสามารถเลือกเวลาเริ่มต้น,สิ้นสุดหมายเลขกล้องเพื่อค้นหาภาพที่เก็บเป็นภาพนิ่งเอาไว้และสามารถบันทึก ล็อค หรือลบภาพ ี่เหล่านี้ หากมีภาพเก็บไว้ถึง 2000 ภาพเก็บอยู่ใน SATA disk.ภาพใหม่จะแทนที่ภาพแรก ดับเบิ้ลคลิกซ้ายที่เมาส์ เครื่องจะเล่นภาพตั้งแต่เวลาที่ ภาพนิ่งนี้เก็บไว้.

## **4.5 Back up**

ี เครื่องรุ่นนี้สนับสนุนการแบคอัพในตัว ผ่าน DVD Writer ชนิดใช้สาย SATA, USB Flash และ USB HDDติดตั้ง DVD Writer ก่อน, เข้าไปที่ ่ หน้าต่าง Backup (โปรดดูรูป Fig 4-10) ตั้งเวลาเริ่มต้น และ เวลาสิ้นสุด เลือกช่องสัญญาณภาพ แล้ว คลิกปุ่ม Search ข้อมูลที่ถูกค้นหาจะถูก ี แสดงในกล่องรายการข้อมูลการแบคอัพ กดปุ่ม Backup ระบบจะเริ่มเขียนข้อมูล จาก HDD ของเครื่อง DVR ไปยังอุปกรณ์แบคอัพ คลิกปุ่ม Apply เพื่อเริ่มการแบคอพั..

|     | <b>BACKUP</b>  |                     |                     |                          | 仅                                |
|-----|----------------|---------------------|---------------------|--------------------------|----------------------------------|
|     | CН             | <b>Start Time</b>   | <b>End Time</b>     |                          |                                  |
|     |                | 05/04/2011 17:00:06 | 05/04/2011 17:00:06 | <b>Start Time</b>        | 05/04/2011<br>m                  |
|     | $\overline{2}$ | 05/04/2011 17:00:06 | 05/04/2011 17:00:06 |                          | 00<br>00<br>00                   |
|     | з              | 05/04/2011 17:00:08 | 05/04/2011 17:00:06 | <b>End Time</b>          | 2011<br><b>E</b><br>05/04/       |
|     | ٨              | 05/04/2011 17:00:06 | 05/04/2011 17:00:06 |                          | -59<br>59<br>23                  |
|     | 5              | 05/04/2011 17:00:06 | 05/04/2011 17:00:06 | o<br>v                   | $\sqrt{4}$<br>v<br>×<br>ä        |
|     | 8              | 05/04/2011 17:00:06 | 05/04/2011 17:00:06 | 45<br>v                  | ₩日<br>в                          |
|     |                | 05/04/2011 17:00:06 | 05/04/2011 17:00:06 | v<br>v<br>$\mathbf{a}$   | 12<br>10                         |
|     | 8              | 05/04/2011 17:00:06 | 05/04/2011 17:00:06 | $\overline{\phantom{a}}$ | 16<br>в                          |
|     | ø              | 05/04/2011 17:00:06 | 05/04/2011 17:00:06 | ×                        | $\times 20$<br>18<br>19          |
|     | 10             | 05/04/2011 17:00:06 | 05/04/2011 17:00:06 | u                        | 22<br>$-23$<br>98.24             |
|     | 11             | 05/04/2011 17:00:06 | 05/04/2011 17:00:06 | ×<br>26<br>×             | $-27$<br>$\times 28$<br>26<br>W. |
|     | 12             | 05/04/2011 17:00:06 | 05/04/2011 17:00:06 | 29<br>×                  | 30<br>$\times$ 32<br>31          |
| 1/1 |                |                     | All IV<br>Ы<br>е    |                          |                                  |
|     |                |                     |                     | Backup                   | Search<br>Exit                   |

Fig 4-10 Backup setup

## **5 Remote Surveillance**

เพื่อเตรียม remote access, เครื่อง DVR ควรจะถูกต่อกับ LAN หรือ Internet มีสองวิธีในการเข้าถึงจากระยะไกล

## **5.1** ดูภายในวง**LAN** เดียวกนั

คลิกป่มุ Menu, เข้าไปที่ System—Network configuration (โปรดดรููป Fig 5-1), ปิดการใช้งาน DHCP ในเครื่อง DVR และ fixค่าหมายเลข IP ไว้เลขที่ไม่ซ้ำกับอุปกรณ์Networkเครื่องอื่นๆ

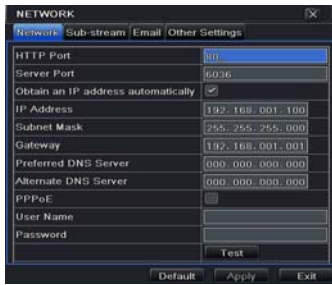

Fig 5-1 Network configuration

เข้าไปที่ Video เพื่อตั้งค่า พารามิเตอร์การดูภาพผ่าน network เช่น ความละเอียดภาพ เฟรมเรท และ อื่นๆเปิด IE browser ใน เครื่องคอมพิวเตอร์ภายในวง LAN เดียวกนั ใสค่ า่ IP address ของเครื่อง DVR ในช่องใส address ่ ของ IE แล้วกด enter IE จะดาวน์โหลด ActiveX อัตโนมัติ จากนั้นจะมีหน้าต่าง pops up และ ถาม user name และ password ใส่ username และ password ให้ถกต้อง (ค่า username โดยดีฟอล์ทคือ admin และ ค่าดีฟอล์ทของ password คือ 123456), แล้วกด enter IE จะแสดงภาพผ่านการเรียกดจากระยะไกล ู

## **5.2** เรียกดูผ่านเครือข่ายInternet

เมื่อเข้าดู Live Video สามารถคลิกขวาที่ภาพเพื่อตั้งค่าพารามิเตอร์ network-SubstreamหรือMain-Sream ของ video เมนู Config ปรับความละเอียดภาพ เฟรมเรท และ อื่นๆ การตั้งค่า ให้ Forward Port ทั้ง IP address และ port number(80,6036) ใน router และ ปิด firewall หากผ้ใชู ้ต้องการใช้ dynamic domain name, จะต้องใสค่ า่ domain name ใน DDNS server ที่ สนับสนุนใน router จากนั้นเพิ่มข้อมูลhostnameเข้าเครื่อง router, ใส่ค่า IP address, หรือ dynamic domain name แล้วกด enter หากค่า HTTP port ไม่ใช่ 80, ให้ใส่ :port number หลังค่า IP address หรือ domain name IE จะดาวน์โหลด ActiveX ้อัตโนมัติ จากนั้นจะมีหน้าต่าง pops up ถาม username และ password.

ใส่ค่า username และ password ให้ถูกต้อง แล้วกด enter เพื่อดูภาพ

**หากต้องการใส่ค่า Dynamic DNS** ไว้ในเครื่องกรณาตั้งค่า

Gate way  $=$  IP router DNS Server = ใช้ IP เดียวกบั Gate Way

วิธีการสมัคร DDNS ของ DVR Series9

1. เข้าเว็บ www.dvrdydns.com เลือก Register

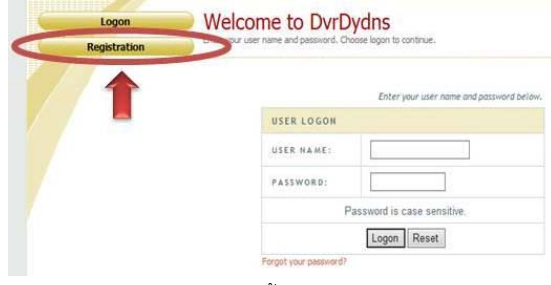

**2.**กรคกรายละเคียดดังนี้

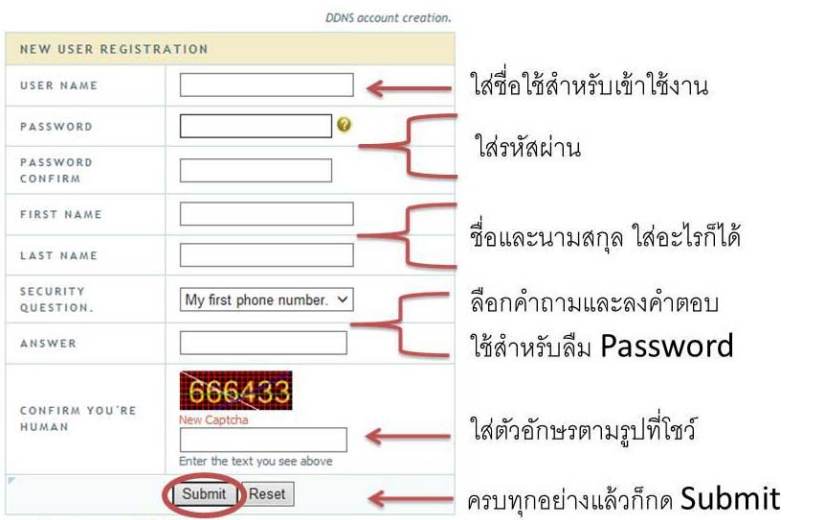

**3.**ใส่ชื่อ **host name** ที่ต้องการขอใช้งานหากทุกอย่างถูกต้องจะได้เครื่องหมาย√

Click a name to edit your domain settings.

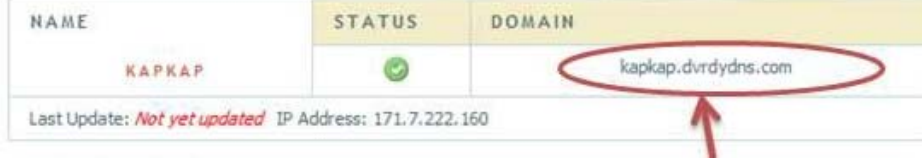

**4.**ใสค่ าท่ ี่สมครไว ั ้ใน**DVR->**เมนปรู ับคา่ **->**เครือข่าย กดป่มุ **Apply**และทดสอบ**Test**

## **Quick Start Guide PS-9304HE PS-9308HE PS-9316HE DVR**

## TOMU

## **1. Install Hard Drive &DVD Writer**

## **1.1Install Hard Drive**

*หมายเหตุ: 1.* สำหรับรุ่น*4-ch* และ *8-ch ส*นับสนุนอาร์ดดิสก์ SATA 2ตัว หรือ *1* ตัว + *1 Writer,* สำหรับรุ่น*16-ch* สนับสนุน อาร์ดดิสก์ SATA 3 ตัว หรือ 2 ตวั + *1 Writer* โปรดใช้อาร์ดดิสก์ที่ผ้ผลู ิตระบวุ ่าสําหรับ ใช้งานด้าน ความปลอดภยั*.*

2. โปรดตัดการติดต่อไฟเลี้ยงก่อนการเชื่อมต่อกับอุปกรณ์อื่น โปรดอย่าตัดไฟเลี้ยงขณะใช้งาน

ขั้นคอน **1:** ขันน๊อตเปิดฝาเครื่องแล้ว ต่อสายไฟเลี้ยง และ สายข้อมูล วางฮาร์ดดิสก์ที่ฐาน ดังรูป:

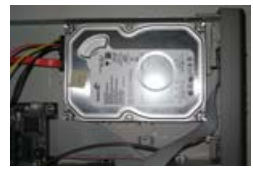

Fig 1.1 Connect HDD

ขั้นตอน 2**:** ขันน๊อต ฮาร์ดดิสก์ ดังรูป

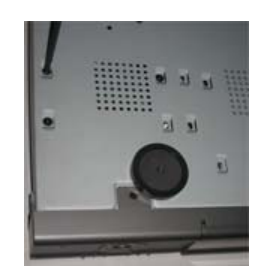

Fig 1.2 Screw HDD

*ข้อควรจํา: 1. เพื่อควรสะดวกในการติดตั้ง,โปรดต่อสายไฟเลียง้ และ สายข้อมูลก่อนแล้วจริงขันน๊อต*

## **1.2 Install DVD Writer**

ขั้นตอน **1:** ขันน๊อตเปิดฝาเครื่องแล้ว ต่อสายไฟเลี้ยง และ สายข้อมูล วาง DVD writer ที่ฐาน ดังรูป:

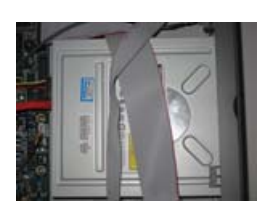

Fig 1.3 Connect the DVD Writer

2**:** ขันน๊อต DVD writer ดังรูป

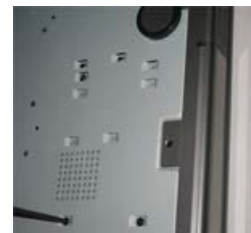

Fig 1.4 Screw the Writer

## **3. Connections**

2.1 Rear view for 4-ch DVR

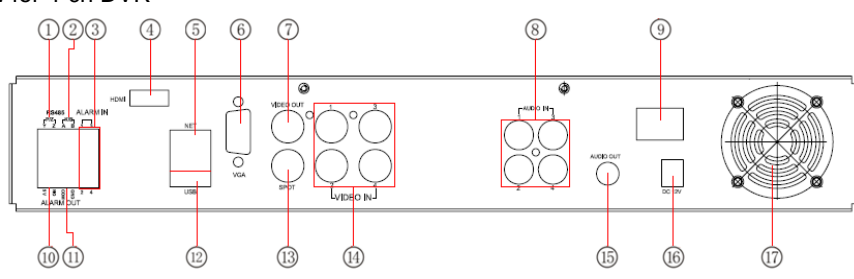

27

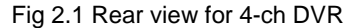

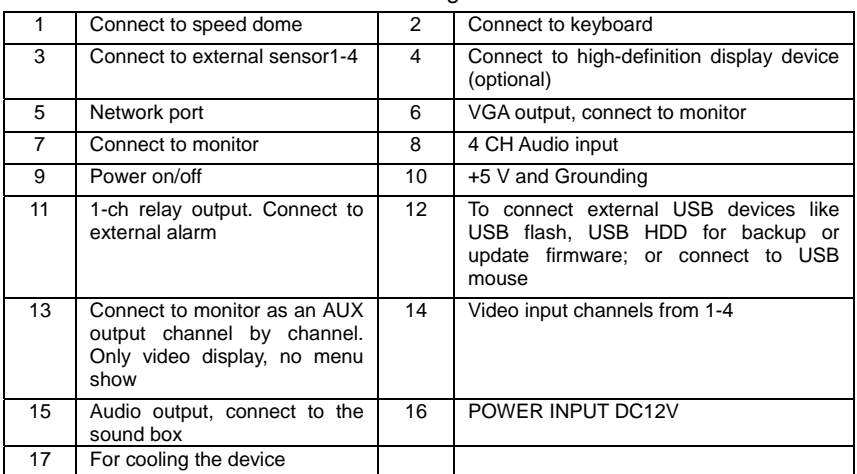

#### 2.2 Rear view for 8-ch DVR

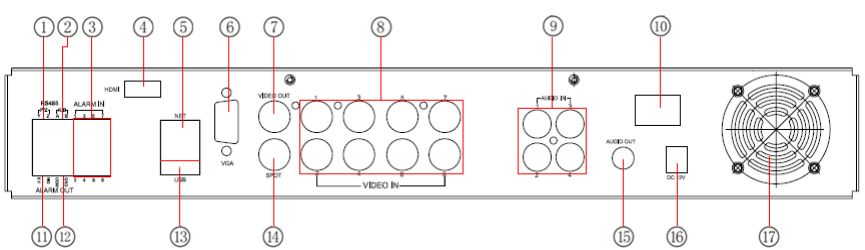

#### Fig 2.2 Rear view for 8-ch DVR

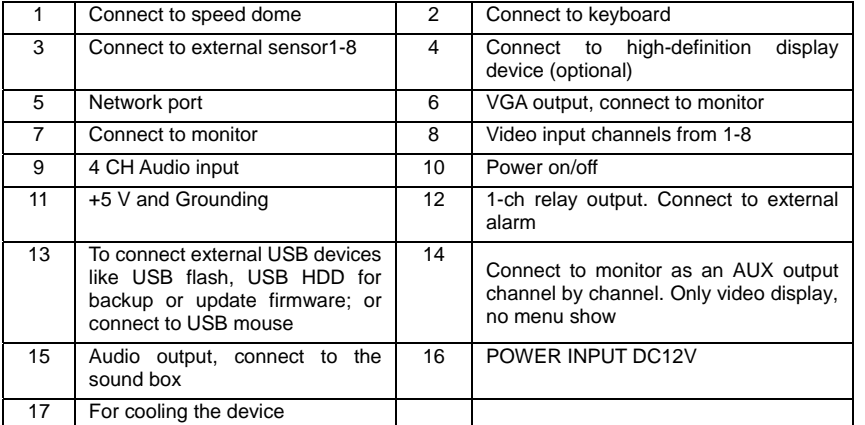

#### 2.3 Rear view for 16-ch DVR

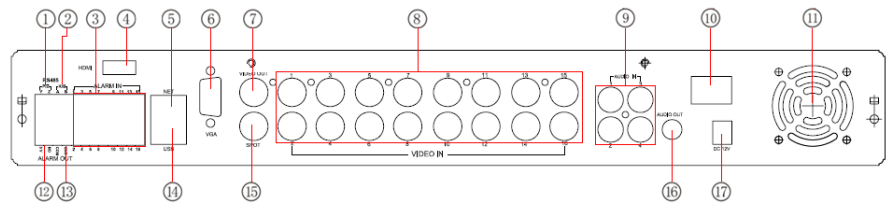

#### 2.3 Rear view for 16-ch DVR

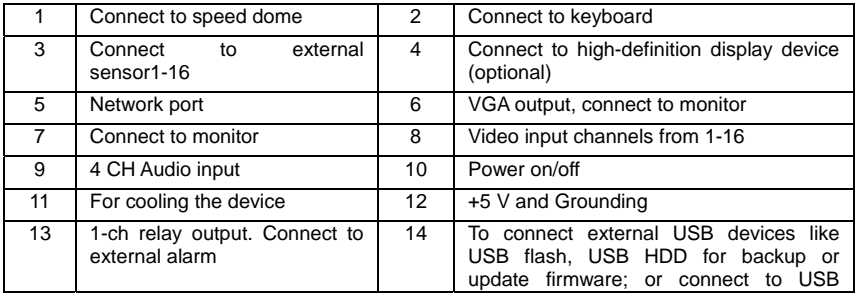

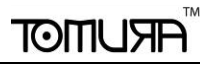

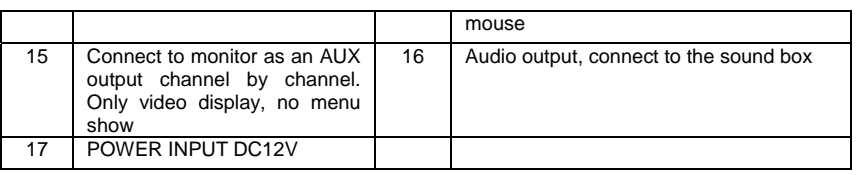

## **4. Power on**

ขั้นตอน**1:** ต่อสาย <sub>P</sub>ower และเปิดสวิตช์ด้านหลังเครื่อง

ขั้นตอน**2:** บูทเครื่องไฟLEDสีฟ้าหน้าเครื่องติดแสดงว่าเครื่องทำงานแล้ว.

ขั้นตอน**3:** เปิดใช้งานครั้งแรก, หน้าต่างตัวช่วยเหลือ WIZZARD จะแสดงขึ้นมาเพื่อให้ใส่ถ่าเริ่มต้นได้แก่time zone=GMT+7**,** ตั้งนาฬิกาให้ตรง**,** ตั้งถ่า

network=AutoIP OFF, ตั้งค่าการบันทึก และ ฟอร์แมท HDD. ผู้ใช้งานสามารถตั้งค่าต่างๆได้ตามขั้นตอนคู่มือผู้ใช้งานแต่ละบท หากผู้ใช้งานตั้งค่า เรียบร้อยแล้วเปิดเครื่องครั้งต่อไปไม่ต้องการแสดง WIZZARD อีกให้เข้าไปยกเลิกที่เมนู ตั้งค่า->ทั่วไป->ตัวช่วยเมื่อเริ่มใช้งาน=ยกเลิก

*หากเมนูไม่ขึ้นใหกดป ้ ่มุ ESC คางไว ้ 10้ วินาทีเพือเร ่ ียกหนาจอ ้ login* 

**หมายเหต**ุ: เครื่องซีรีย์**9300**นี้ สามารถแสดงเมนูได้เฉพาะบน หน้าจอ VGA+HDMI หรือ หน้าจอ BNC ทีละอย่าง หากมีการแสดงภาพ จาก เหตุการณ์จริง โดยไม่แสดงเมนูโปรดตรวจสอบว่ามีภาพเมนูแสดงในหน้าจออื่นอยู่หรือไม่ หรือ กดปุ่ม ESC ค้างไว้10วินาทีเพื่อเรียกหน้าจอ login *กดป่มุ ESC คางไว ้ อ้ีกครั้งหนึ่งจะเป็นการสลบการแสดงผลระหว ั ่าง BNC และ VGA+HDMI*

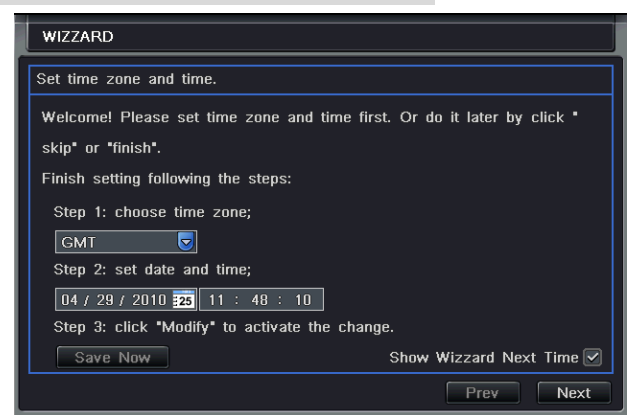

## **5. Basic setup**

## **5.1 Accessing the DVR menus**

5.1.1 Login

ึกดปุ่ม MENU ซึ่งจะเรียกหน้าต่าง LOGIN ขึ้นมา แล้วใส่ user name เป็น "admin" และpassword เป็น "123456"

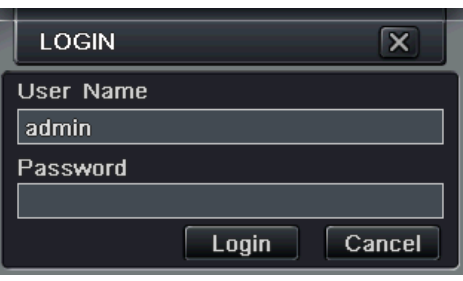

Fig 4.1 Login

5.1.2 Main menu setup

คลิกขวาที่เมาส์หรือ  $\begin{array}{|l|} \hline \mathbf{\ddot{\ddot{\mathsf{z}}}} & \hline \end{array}$ กดปุ่ม ENTER ที่แผงด้านหน้า จะเข้าสู่เมนูหลัก Menu-System โปรดดู Fig 4-2  $\hline \end{array}$ 

#### TDVR Quick Start Guide

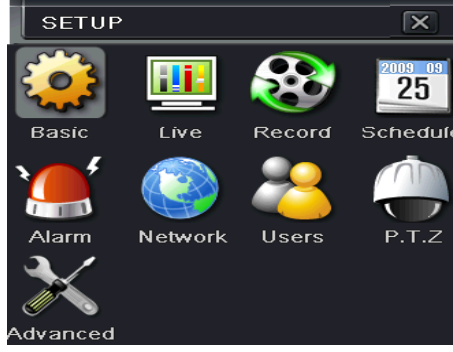

Fig 4-2 Main menu setup

Basic configuration: ผู้ใช้สามารถตั้งระบบวีดีโอ, ภาษาเมนู, เสียง, เวลา และ การตรวจสอบสิทธิ

Live configuration: ผู้ใช้สามารถปรับ การแสดง ชื่อ/เวลา, สีรูปภาพ และการซ่อนกล้อง

Record configuration: ผู้ใช้สามารถตั้งค่าคุณภาพการบันทึก, เฟรมเรท, ความละเอียด, ตำแหน่งแสดงเวลา และ การเรียกข้อมูลที่ถูกลบกลับคืน มา

Schedule configuration: ผู้ใช้สามารถตั้งตารางการทำงานสำหรับตัวจับเวลา, การตรวจสอบการเคลื่อนไหว, และ เซนเซอร์สัญญาณแจ้งเตือน Alarm configuration: ผู้ใช้สามารถตั้งค่าชนิดเซนเซอร์, ตัวกระตุ้นการแจ้งเตือน และ ตัวร้องแจ้งเตือน

Network configuration: ผู้ใช้สามารถเรียกฟังก์ชั่นเน็ตเวิร์คให้ทำงาน, และ ตั้งค่า IP address, DDNS, และ พารามิเตอร์การบีบอัดภาพวีดีโอ User configuration: Administrator สามารถเพิ่ม, ลบ บรรดาผู้ใช้, และ เปลี่ยน สิทธิ

PTZ configuration: ผู้ใช้สามารถตั้งค่าโปรโตคอล, baud rate, ค่า address, การตั้งตำแหน่งล่วงหน้า และ การสั่งกล้องเคลื่อนที่โดยอัตโนมัติ. Advance configuration: ใช้รีบุธเครื่อง , นำเข้า-ส่งออกโครงร่างการตั้งค่า

#### **5.2 DVR recording modes**

ผู้ใช้จำเป็นต้อง ติดตั้ง และ ฟอร์แมท HDD, และตั้งพารมิเตอร์การบันทึกทั้งหมด ก่อนการบันทึก มีโหมดการบันทึกสี่ แบบ.

#### 5.2.1 Manual Recording

ผู้ใช้สามารถกดปุ่ม REC ที่แผงด้านหน้า หลังจาก ออกจาก การตั้งค่าระบบ กดปุ่มนี่ซ้ำเพื่อหยุดการบันทึก

หรือ กดป่ม REC ที่รีโมทคอนโทรล, แล้ว กดซ้ำเพื่อหยด

หรือ กดป่ม REC ที่แถบ ทลบาร์ด้วยเมาส์, กดซ้ำเพื่อหยด,

#### 5.2.2 Schedule Recording

ู เข้าไปที่เมนูหลัก —schedule configuration (โปรดดู Fig 4-3) ผู้ใช้สามารถตั้งเวลาการทำงานที่ต่างกันในแต่ละวันภายในแต่ละสัปดาห์ หากผู้ใช้ต้องการตารางการทำงานพิเศษสำหรับวันใดวันหนึ่ง ให้ใช้พังก์ชั่น Holiday

์ คอลัมน์คือ วันเจ็ดวัน ภายในหนึ่งสัปดาห์ จากวันจันทร์ ถึง วันเสาร์, แถว คือ เวลา 24 ชั่วโมงภายในหนึ่งวัน คลิกที่กริดเพื่อตั้งค่าต่างๆ สีน้ำ เงินคือ บริเวณที่เลือก สีเทา คือ บริเวณที่ไมได่ ้เลือก

สีน้ำเงินคือ บริเวณที่เลือก สีเทา คือ บริเวณที่ไม่ได้เลือก

กดป่มุ เพื่อเพิ่มในตาราง คลิก เพื่อลบออกจากตาราง

คณสามารถด ุ บเบ ั ิลคล ้ ิกเพื่อเรียกการกําหนดในตารางอย่างละเอียดดงนั ี้

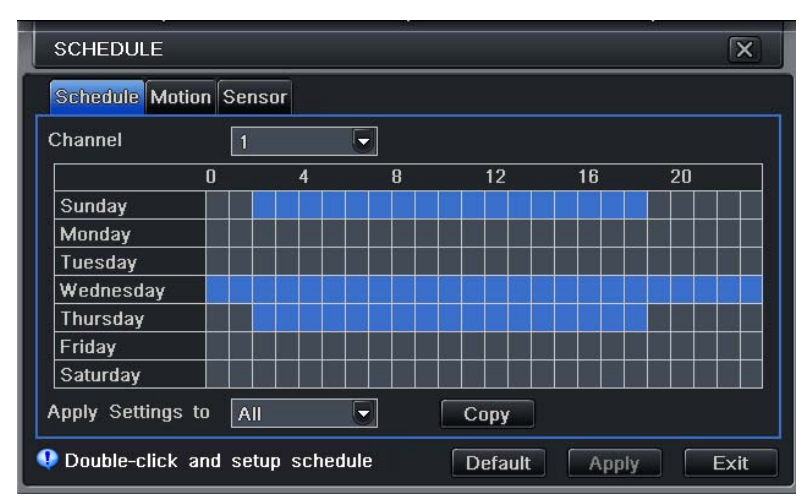

Fig 4-3 Schedule record setup

## 5.2.3 Motion Detection Recording

ึการการบันทึกความเคลื่อนไหว : เมื่อมีการตรวจพบ เหตุการณ์ ความเคลื่อนไหว, ภาพเต็มหน้าจอ,กล้องนั้นบันทึก ส่งอีเมลล์ รีเลย์ทำงาน และ มีเสียงแจ้งเตือน

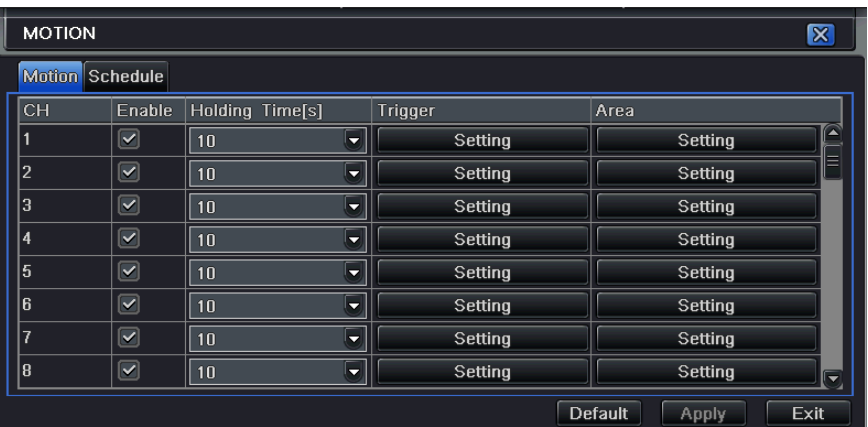

เข้าสู่ หน้าเมนูหลัก ไปที่ menu-motion configuration (โปรดดู 4-4), ตั้งให้การตรวจจับทำงานเป็นอันดับแรก;

## Fig 4-4 Motion detection interface

้ตั้งพื้นที่การตรวจจับความเคลื่อนไหว (โปรดดู Fig 4-5) และ ตั้ง ค่า Sensitivity และ พื้นที่การตรวจจับ

ี ปุ่ม ▲ ใช้เลือกบริเวณทั้งหมด คลิก ™ี่ เพื่อล้างพื้นที่ๆเลือก ปุ่ม ▲ เพื่อทดสอบการทำงานเมื่อทุกอย่างเป็นไปตามต้องการคลิก <mark>เ</mark>พื่อ บันทึกการตั้งค่าและคลิกปุ่ม $\overline{\mathsf{x}}$  เพื่อออกจากหน้าต่างนี้

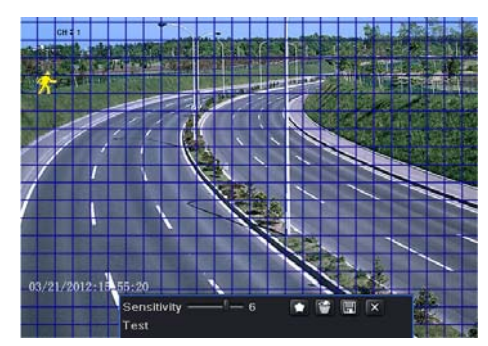

Fig 4-5 motion detection area setup

#### 5.2.4 Alarm Recording

ี เข้าเมนูหลัก ไปที่ menu-Alarm configuration (โปรดดู Fig 4-6), ตั้งให้การตรวจจับทำงานก่อน, แล้ว ตั้งค่าชนิดอุปกรณ์

31

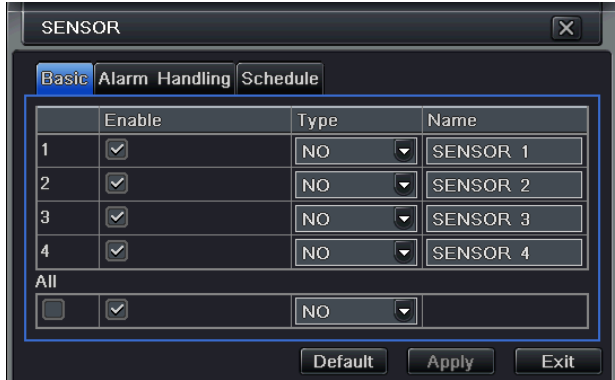

#### Fig 4-6 sensor alarm record

ี เข้าไปที่ Trigger configuration, เลือก สัญญาณแจ้งเตือนออก และ กล้องที่จะบันทึก และ กล้อง PTZ ที่จะเชื่อมโยง; ตั้งการหน่วงสัญญาณแจ้ง เตือนออก และ การหน่วง บัตเซอร์ คลิก OK เพื่อเก็บการตั้งค่า

## **5.3 Playback**

้ เครื่องรุ่นนี้สน้บสนุนการดูภาพย้อนหลัง, การค้นหาด้วยเวลา และ การค้นหาตามเหตุการณ์ เครื่องสามารถแสดงเต็มหน้าจอ หรือ แบบแบ่งสี่หน้าจอ ในการเล่นย้อนหลัง

#### 5.3.1 Live playback

คลิกปุ่ม **ได้** เพื่อเล่นภาพย้อนหลัง โปรดดูรูป Figure4-7 ผู้ใช้สามารถเรียกการใช้งานอย่างต่อเนื่องโดยคลิกปุ่มบนหน้าจอ

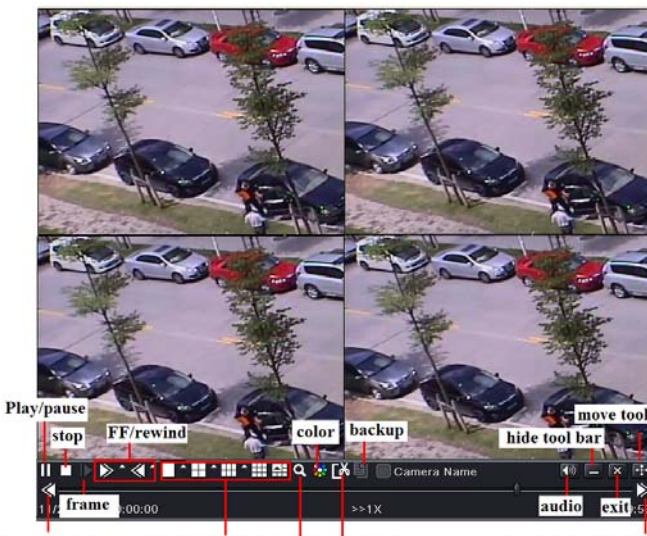

record screen mode E-zoom record clip next segment of last segm Fig 4-7 live playback

## 5.3.2 Time search

่ เข้าไปที่ Search configuration, เลือก Time search หากมีการบันทึกในวันที่ใดๆ วันที่นั้นๆจะมีแถบสีม่วง เลือกวันที่ แล้วกดปุ่ม ค้นหา คลิกที่ ิตารางเวลาเพื่อตั้งเวลาเริ่มต้นการเล่นภาพ หรือ ใส่เวลาที่ถูกบันทึกเอง เวลาที่ถูกเลือกจะเป็นสีน้ำเงินในตาราง จากนั้นคลิกปุ่ม Search คลิกเส้น ูเหลืองเพื่อเลือกเวลาที่ต้องการและคลิกปุ่ม ██ เครื่องจะเริ่มเล่นจากตำแหน่งเวลาที่ผู้ใช้ตั้งคลิกที่ปุ่มที่เกี่ยวข้อง บนหน้าจอเพื่อ เล่นไปข้างหน้า/ ย้อนหลัง อย่างเร็ว หยุดค้างภาพหยุดการเล่นย้อนหลังเปลี่ยน โหมดการแสดงผล และค้นหาใหม่อีก ครั้ง

| $\overline{\mathbf{x}}$<br><b>SEARCH</b>               |                                   |      |                |              |          |                   |                |                        |
|--------------------------------------------------------|-----------------------------------|------|----------------|--------------|----------|-------------------|----------------|------------------------|
| <b>Search</b><br>Time Search Event Search File Manager |                                   |      |                |              |          |                   |                |                        |
| 噩<br>噐<br>▶                                            | Start Time                        |      | 2010           |              |          | ы<br>E            |                |                        |
|                                                        | $04 / 06 / 2010$ 225 16 : 45 : 36 | lSu. | Mo             | lTu.         | We       | Th                | lEr.           | lSa                    |
| $\mathbf{0}$<br>8<br>Δ                                 | 20<br>12<br>16                    |      |                |              |          |                   | $\overline{2}$ | 3                      |
|                                                        |                                   | А    | $\overline{5}$ | 6            | 7        | <b>R</b>          | 9              | 10                     |
|                                                        |                                   | 11   | 12             | 13           | 14       | 15                | 16             | 17                     |
| ×                                                      |                                   | 18   | 19             | 20           | 21       | 22                | 23             | 24                     |
| 5                                                      |                                   | 25   | 26             | 27           | 28       | 29                | 30             |                        |
| 6                                                      |                                   |      |                |              |          |                   |                |                        |
|                                                        |                                   |      |                | С.           |          | 3<br>$\checkmark$ |                | $\boxed{\checkmark}$ 4 |
| R                                                      |                                   |      |                | $\checkmark$ | <b>R</b> |                   |                | $\sqrt{8}$             |
|                                                        |                                   |      |                |              |          |                   |                |                        |

Fig 4-8 time search

#### 5.3.3 Event search

ี่ เข้าไปที่เมนู Search configuration, เลือกการค้นหาโดยเหตุการณ์ (โปรดดูรูป Fig 4-9) แล้วเลือกวันที่ใดวันที่หนึ่งในหน้าต่างการค้นหาเหตุการณ์ คลิกปุ่ม Search, ข้อมูลผลลัพท์การค้นหาเหตุการณ์ จะแสดงในกล่องรายการเหตุการณ์, ผู้ใช้สามารถเลือก วันที่, ช่องสัญญาณ, การตรวจจับ ้ความเคลื่อนไหว, เซนเซอร์ หรือ เลือกทั้งหมด ให้ดับเบิลคลิก ที่ไฟล์วีดีโอ เพื่อเล่นย้อนหลัง

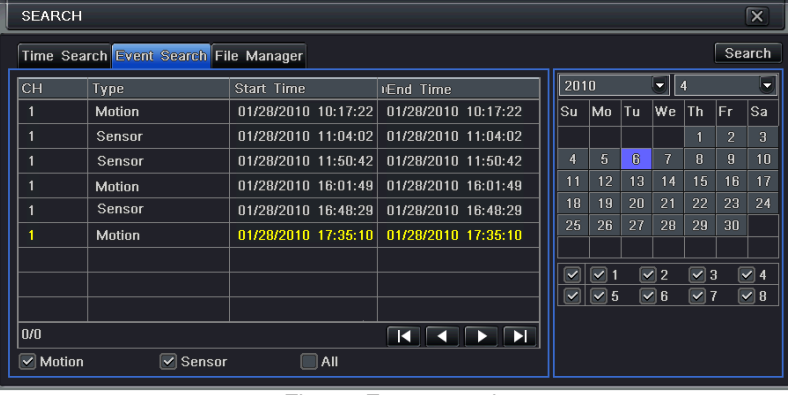

#### Fig 4-9 Event search

#### 5.3.4 Image Search

่ เข้าไปที่เมนู Menu→Search→Image, เลือกช่วงเวลาและกล้องทางด้านขวากดปุ่ม Search เมื่อเลือกภาพที่ต้องการได้แล้วสามารถ ้ ดับเบิ้ลคลิกภาพเพื่อเล่นภาพคุณสามารถล็อคภาพนี้ไว้โดยกดปุ่ม LOCK กดปุ่ม Save เพื่อคัดลอกลงสู่ HDD กดปุ่ม Save All เพื่อ ้ คัดลอกรูปทั้งหมดลง HDD

#### **5.4 Back up**

ี เครื่องรุ่นนี้สนับสนุนการแบคอัพในตัว ผ่าน DVD Writer ชนิดใช้สาย SATA, USB Flash และ USB HDDติดตั้ง DVD Writer ก่อน, เข้าไปที่ หน้าต่าง Backup (โปรดดูรูป Fig 3-10) ตั้งเวลาเริ่มต้น และ เวลาสิ้นสุด เลือกช่องสัญญาณภาพ แล้ว คลิกปุ่ม Search ข้อมูลที่ถูกค้นหาจะถูก ู แสดงในกล่องรายการข้อมูลการแบคอัพ กดปุ่ม Backup ระบบจะเริ่มเขียนข้อมูล จาก HDD ของเครื่อง DVR ไปยังอุปกรณ์แบคอัพ คลิกปุ่ม Apply เพื่อเริ่มการแบคอพั

| $\overline{\mathsf{x}}$<br><b>BACKUP</b> |            |                                                                                                    |                                                                                                    |  |  |  |  |  |
|------------------------------------------|------------|----------------------------------------------------------------------------------------------------|----------------------------------------------------------------------------------------------------|--|--|--|--|--|
| CH                                       | Start Time | End Time<br>01/28/2010 10:17:22 01/28/2010 10:17:22<br>$01/28/2010$ $11:04:02$ 01/28/2010 11:04:02<br>01/28/2010 11:50:42 01/28/2010 11:50:42<br>01/28/2010 16:01:49 01/28/2010 16:01:49<br>01/28/2010 16:48:29 01/28/2010 16:48:29<br>01/28/2010 17:35:10 01/28/2010 17:35:10 | Start Time 04 / 06 / 2010 25<br>00 : 00 : 00<br>End Time<br>04 / 06 / 2010 25<br>23 : 59 : 59<br>$\vert\checkmark\vert$<br>3<br>$\vee$ 4<br>◡<br>$\vert\blacktriangledown\vert$<br>$\triangledown$ 6<br>$\vert\mathbf{v}\vert$ 5<br>$\triangledown$ 7 |  |  |  |  |  |
| 0/0                                      | $All \Box$ | K<br>EE<br>88 S                                                                                                    | <b>Backup</b><br>Exit<br><b>Search</b>                                                                                                    |  |  |  |  |  |

Fig 4-10 Backup setup

#### **6 Remote Surveillance**

เพื่อเตรียม remote access, เครื่อง DVR ควรจะถูกต่อกับ LAN หรือ Internet มีสองวิธีในการเข้าถึงจากระยะไกล

#### **6.1** ดูภายในวง**LAN** เดียวกนั

คลิกป่มุ Menu, เข้าไปที่ System—Network configuration (โปรดดรููป Fig 5-1), ปิดการใช้งาน DHCP ในเครื่อง DVR และ fixค่าหมายเลข IP ไว้เลขที่ไม่ซ้ำกับอปกรณ์Networkเครื่องอื่นๆ

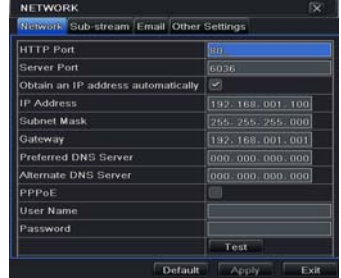

#### Fig 5-1 Network configuration

เข้าไปที่ Video เพื่อตั้งค่า พารามิเตอร์การดูภาพผ่าน network เช่น ความละเอียดภาพ เฟรมเรท และ อื่นๆเปิด IE browser ใน เครื่องคอมพิวเตอร์ภายในวง LAN เดียวกนั ใสค่ า่ IP address ของเครื่อง DVR ในช่องใส address ่ ของ IE แล้วกด enter IE จะดาวน์โหลด ActiveX อัตโนมัติ จากนั้นจะมีหน้าต่าง pops up และ ถาม user name และ password ใส่ username และ password ให้ถูกต้อง (ค่า username โดยดีฟอล์ทคือ admin และ ค่าดีฟอล์ทของ password คือ 123456), แล้วกด enter IE จะแสดงภาพผ่านการเรียกดจากระยะไกล ู

### **6.2** เรียกดูผานเคร ่ ือข่าย**Internet**

ู เมื่อเข้าดู Live Video สามารถคลิกขวาที่ภาพเพื่อตั้งค่าพารามิเตอร์ network-SubstreamหรือMain-Sream ของ video เมนู Config ปรับความละเอียดภาพ เฟรมเรท และ อื่นๆ การตั้งค่า ให้ Forward Port ทั้ง IP address และ port number(80,6036) ใน router และ ปิด firewall หากผ้ใชู ้ต้องการใช้ dynamic domain name, จะต้องใสค่ า่ domain name ใน DDNS server ที่ สนับสนุนใน router จากนั้นเพิ่มข้อมูลhostnameเข้าเครื่อง router, ใส่ค่า IP address, หรือ dynamic domain name แล้วกด enter หากค่า HTTP port ไม่ใช่ 80, ให้ใส่ :port number หลังค่า IP address หรือ domain name IE จะดาวน์โหลด ActiveX ้ อัตโนมัติ จากนั้นจะมีหน้าต่าง pops up ถาม username และ password.

่ ใส่ค่า username และ password ให้ถูกต้อง แล้วกด enter เพื่อดูภาพ **หากต้องการใส่ค่า Dynamic DNS** ไว้ในเครื่องกรุณาตั้งค่า Gate way = IP router DNS Server = ใช้ IP เดียวกบั Gate Way

วิธีการสมัคร DDNS ของ DVR Series9

1. เข้าเวบ็ www.dvrdydns.com เลือก Register

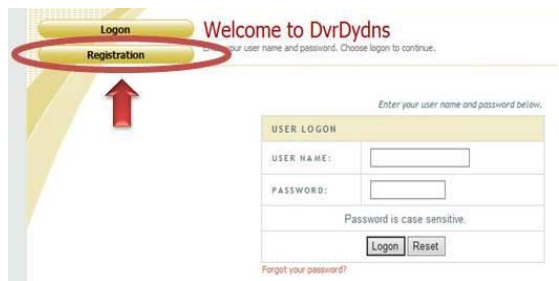

**2.**กรอกรายละเอียดดังนี้

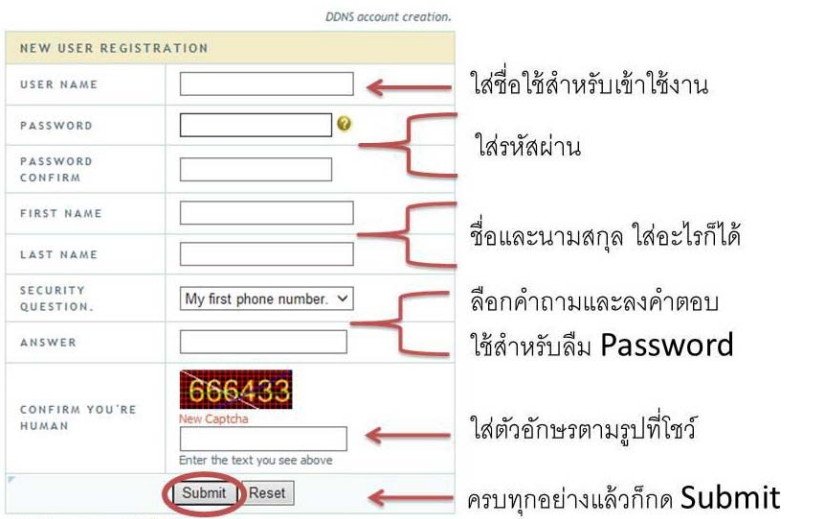

**3.**ใส่ชื่อ **host name** ที่ต้องการขอใช้งานหากทุกอย่างถูกต้องจะได้เครื่องหมาย√

Click a name to edit your domain settings.

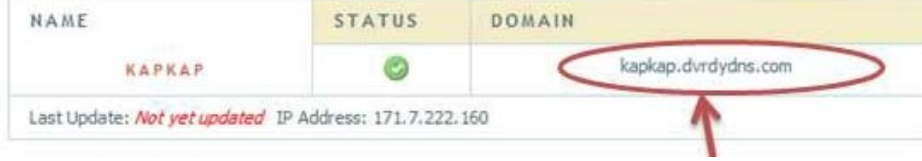

**4.**ใสค่ าท่ ี่สมครไว ั ้ใน**DVR->**เมนปรู ับคา่ **->**เครือข่าย กดป่มุ **Apply**และทดสอบ**Test**